д<sub>олжность: директор д</sub>еральное государственн<mark>ое бюджетное образовательное учреждение высшего образования</mark> Дата подписания: 0% 16&2 ИЙ СКАЯ АКАДЕ<mark>МИЯ НАРОДНОГО ХОЗЯЙСТВА И ГОСУДАРСТВЕННОЙ</mark> 880f7c07c583b07b775f6604a6**Q)PYdKGb41IPИ ПРЕЗИДЕНТЕ РОССИЙСКОЙ ФЕДЕРАЦИИ»** СЕВЕРО-ЗАПАДНЫЙ ИНСТИТУТ УПРАВЛЕНИЯ Уникальный программный ключ:

# ФАКУЛЬТЕТ СРЕДНЕГО ПРОФЕССИОНАЛЬНОГО ОБРАЗОВАНИЯ

УТВЕРЖДАЮ Декан ФСПО \_\_\_\_\_\_\_\_\_\_ А.А. Дочкина «<u>\_\_</u>» \_\_\_\_\_\_\_\_\_\_ 2023 г.

# РАБОЧАЯ ПРОГРАММА УЧЕБНОЙ ДИСЦИПЛИНЫ

# БД.08 Информатика

для специальности 12.02.08 «Протезно-ортопедическая и реабилитационная техника».

на базе основного общего образования

очная форма обучения

Год набора - 2023

РАССМОТРЕНО на заседании предметно-цикловой комиссии Протокол № 4 От «29» июня 2023 г.

Санкт-Петербург, 2023

Автор(ы)–составитель(и): Васильева В.А., преподаватель.

### СОДЕРЖАНИЕ

1. Общие положения 1.1. Область применения программы 4 1.2. Место дисциплины в структуре основной профессиональной образовательной программы 1.3. Цели и задачи учебной дисциплины 1.4. Планируемые результаты обучения по дисциплине 4 4 4 2. Структура и содержание дисциплины 2.1. Объем учебной дисциплины и виды работ 5 2.2. Тематический план и содержание дисциплины 2.3. Регламент распределения видов работ по дисциплине с ДОТ 6 9 1. Фонд оценочных средств промежуточной аттестации по учебной дисциплине и материалы текущего контроля успеваемости обучающихся 3.1. Формы и методы текущего контроля успеваемости обучающихся и промежуточной аттестации 10 3.2. Материалы текущего и промежуточного контроля успеваемости обучающихся 3.3. Оценочные средства по дисциплине для промежуточной аттестации 15 42 4. Методические указания для обучающихся по освоению дисциплины 42 5. Учебная литература и ресурсы информационно-телекоммуникационной сети «Интернет» 43 6. Материально-техническая база, информационные технологии, программное обеспечение и информационные справочные системы 43

#### 1. Общие положения

## 1.1. Область применения программы:

Рабочая программа учебной дисциплины является частью основной профессиональной образовательной программы в соответствии с ФГОС по специальности 12.02.08 «Протезноортопедическая и реабилитационная техника».

Рабочая программа учебной дисциплины используются в профессиональном образовании, где необходимы знания и умения в соответствующей области.

# 1.2. Место дисциплины в структуре основной профессиональной образовательной программы:

Дисциплина является базовой дисциплиной общего образовательного цикла.

# 1.3. Цели и задачи учебной дисциплины – требования к результатам освоения учебной дисциплины:

Рабочая программа ориентирована на достижение следующих целей:

- Воспитание профессионального самосознания студентов, развитие компетентности.
- Воспитание социальной активности, предприимчивости и профессиональной этики.
- Использование современных средств поиска, анализа и интерпретации информации и информационных технологий для выполнения задач профессиональной деятельности.
- Планирование и грамотная реализация собственного профессионального и личностного развития.
- Формирование предпринимательского навыка в профессиональной сфере.
- Использование знаний в информационной сфере различных жизненных ситуациях.
- Эффективно взаимодействовать и работать в коллективе и команде;
- Осуществлять устную и письменную коммуникацию на государственном языке Российской Федерации с учетом особенностей социального и культурного контекста.
- Содействовать сохранению окружающей среды, ресурсосбережению, принципы бережливого производства;
- Пользоваться профессиональной документацией на государственном и иностранном языках.

## 1.4. Планируемые результаты обучения по дисциплине

В результате изучения учебной дисциплины «Информатика» обучающийся должен: знать:

- основные информационные понятия и термины;
- традиционные и современные информационные системы, и технологии;
- алгоритмы действий в профессиональных программах по оказанию поддержки потребителю;
- принципы взаимодействия всех сторон при реализации заказа;
- принципы формирования и автоматизации различных профессиональных документов;
- информационные ресурсы профессиональной деятельности;
- компьютерные сети и их роль в современном мире;
- общие принципы разработки и функционирования интернет приложений;
- возможности текстовых и графических редакторов, электронных таблиц и демонстрационных программ с использованием современных программных средств и облачных сервисов;
- компьютерные средства представления и анализа данных в электронных таблицах
- профессиональные базы данных и простейшие средствах управления ими;
- методы поиска информации в сети Интернет

### уметь:

- выявлять и анализировать запросы потребителя и возможности их реализации;
- использовать современные средства поиска, анализа и интерпретации информации, и информационные технологии для выполнения задач профессиональной деятельности;
- выстраивать конструктивные взаимоотношения в командной работе по решению общих задач, в том числе с использованием современных средств сетевых коммуникаций
- оформлять профессиональные документы и документы строгой отчетности;
- рассчитывать стоимость профессионального продукта, в прикладных программах;
- проводить маркетинговые исследования профессионального рынка;
- представлять результаты своего труда, вести дискуссии, доступно и гармонично сочетая содержание и формы представляемой информации средствами информационных и коммуникационных технологий;
- использовать средства информационно-коммуникационных технологий в решении когнитивных, коммуникативных и организационных задач с соблюдением требований эргономики, техники безопасности, гигиены, ресурсосбережения, правовых и этических норм, норм информационной безопасности;
- владеть навыками распознавания и защиты информации, информационной безопасности личности.

## 2. Структура и содержание дисциплины

#### 2.1. Объем учебной дисциплины и виды работ

Таблица 2.1

Объем учебной дисциплины и виды работ на базе основного общего образования (9 кл.)

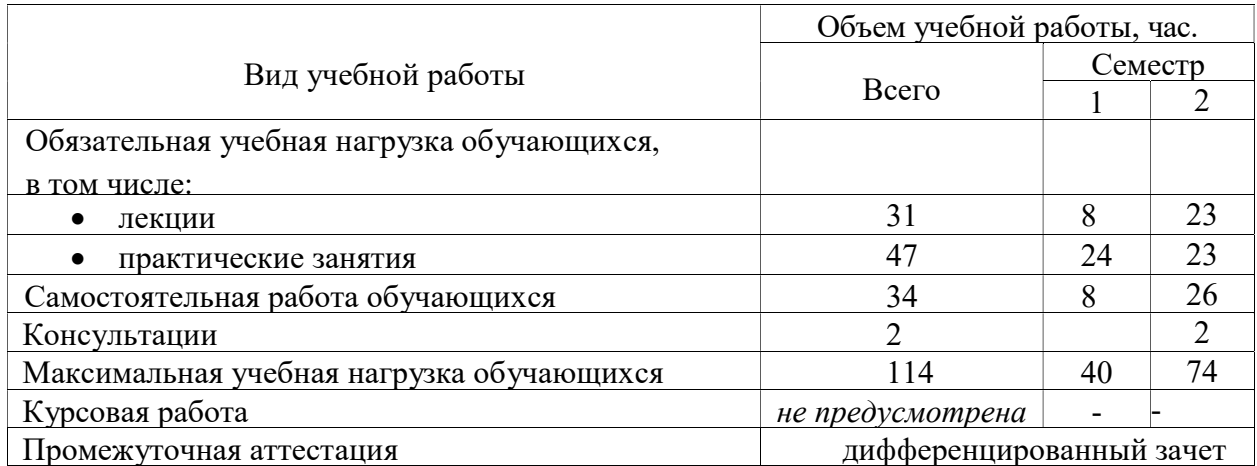

## 2.2. Тематический план и содержание дисциплины (Таблица 2.2)

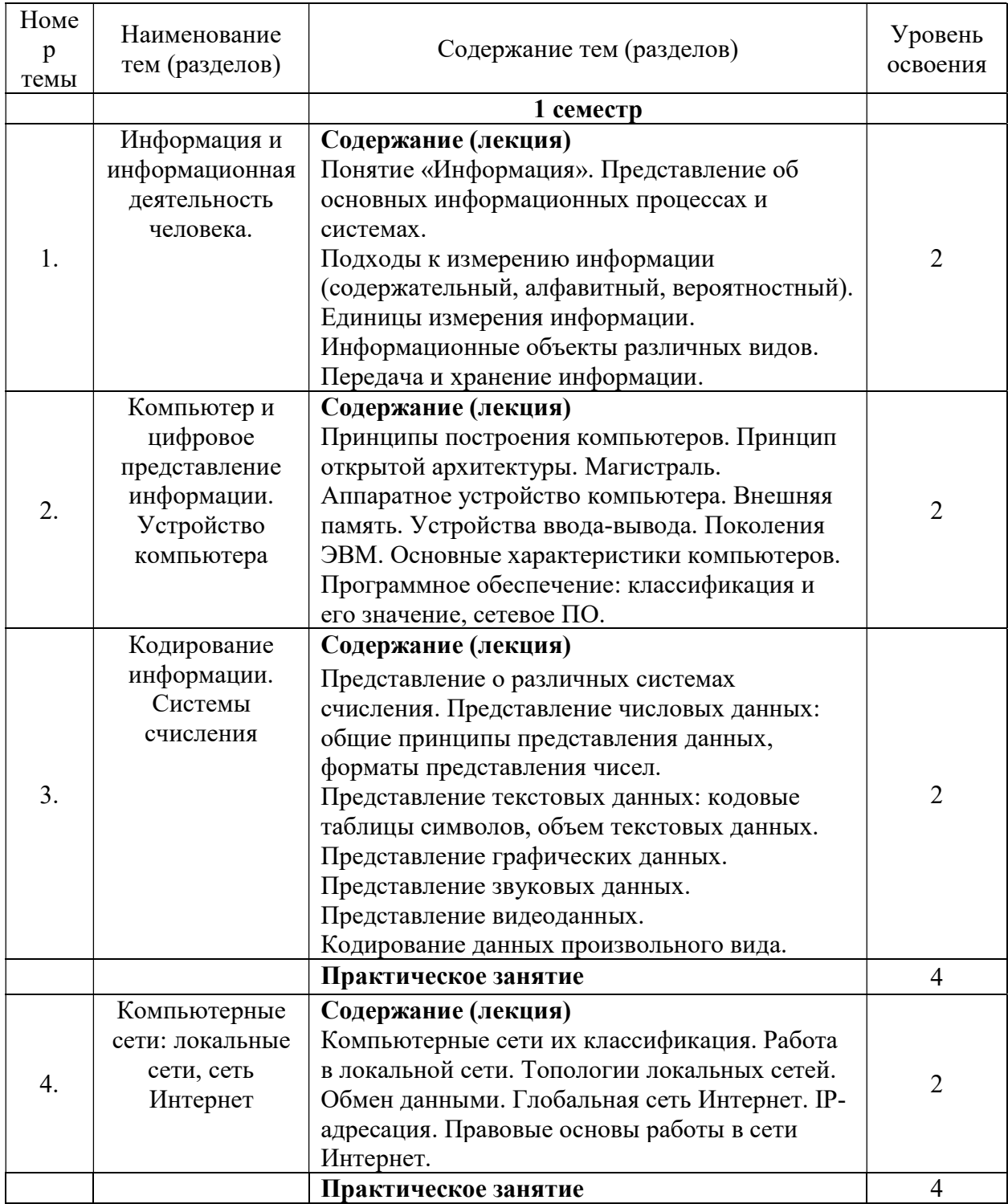

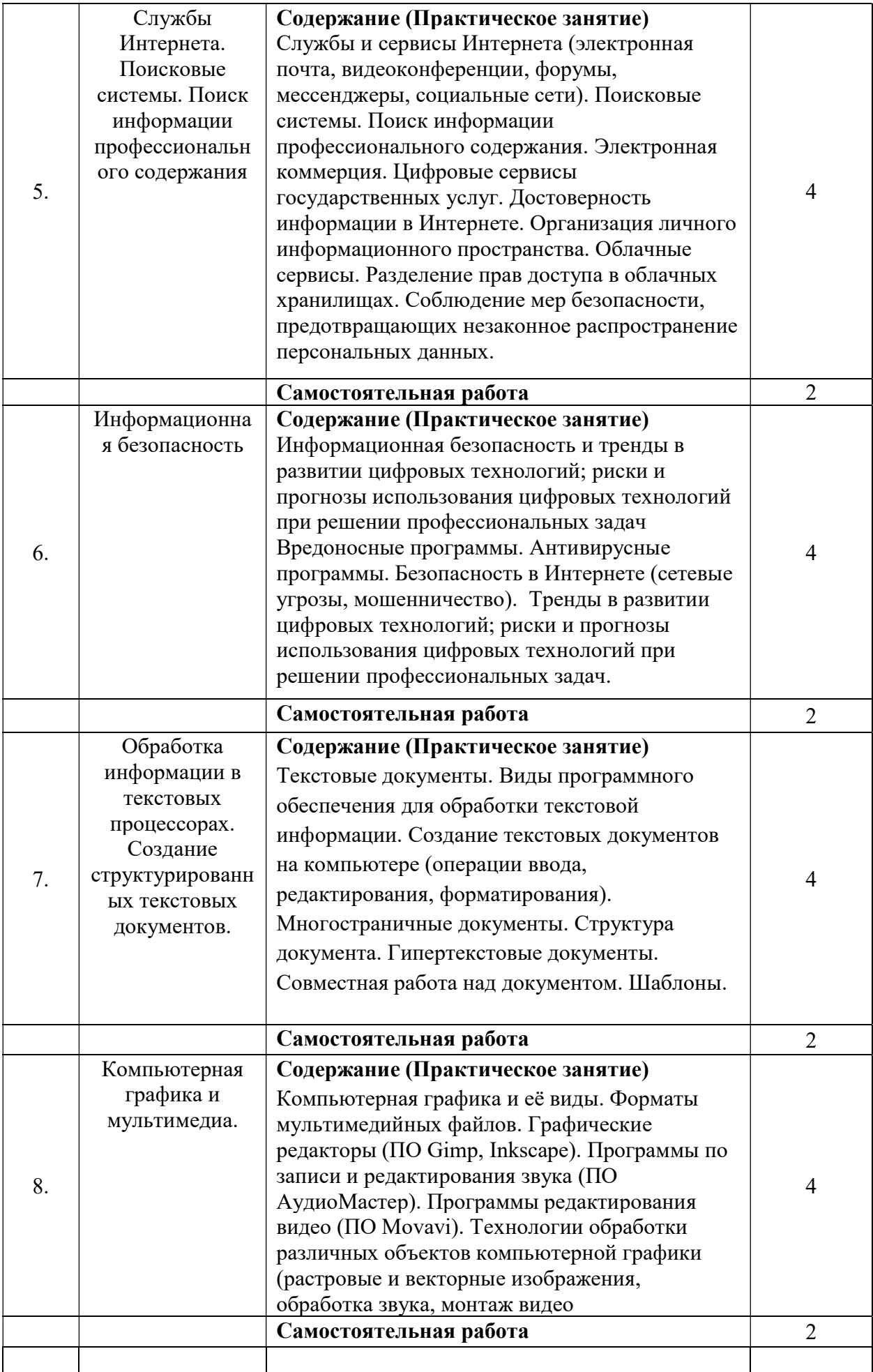

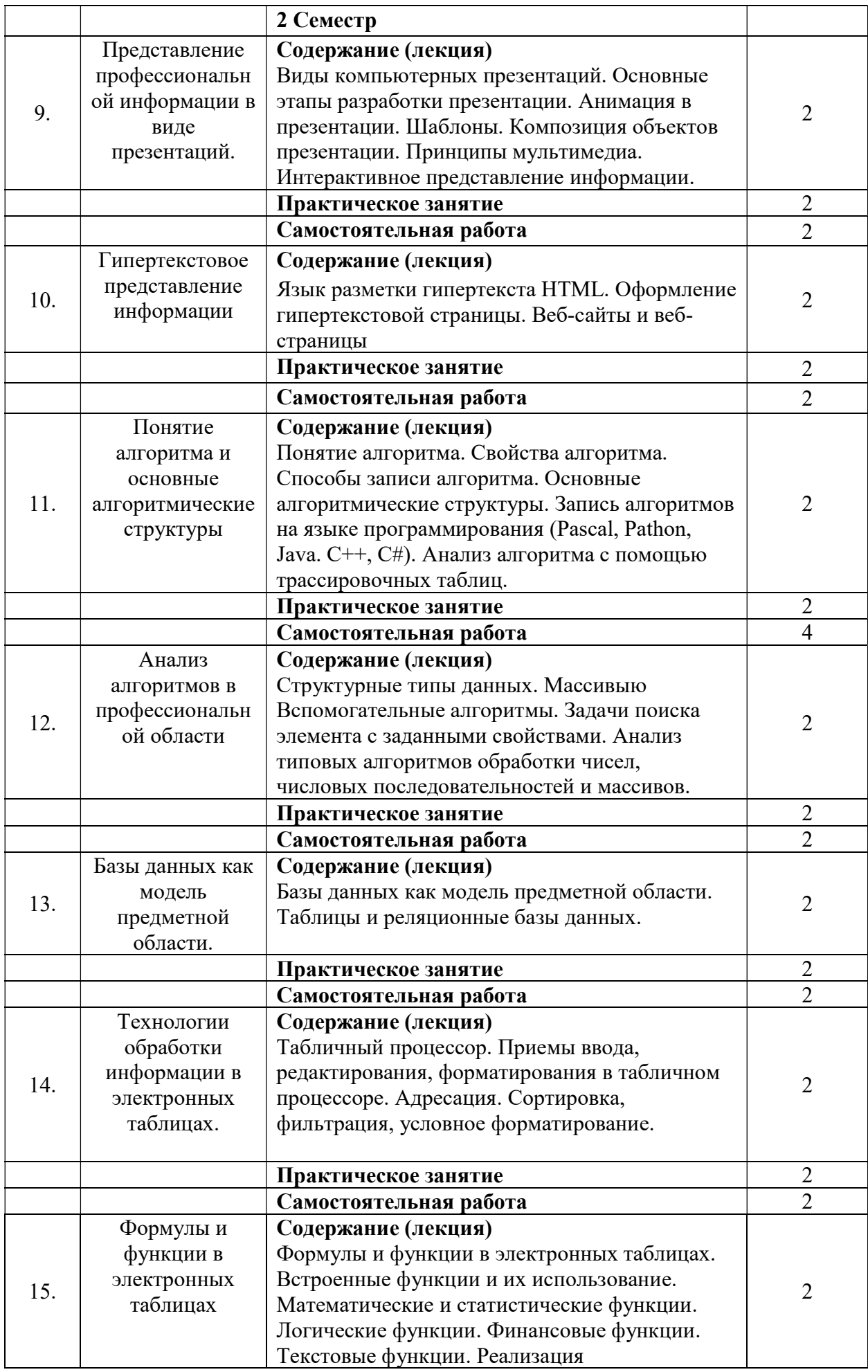

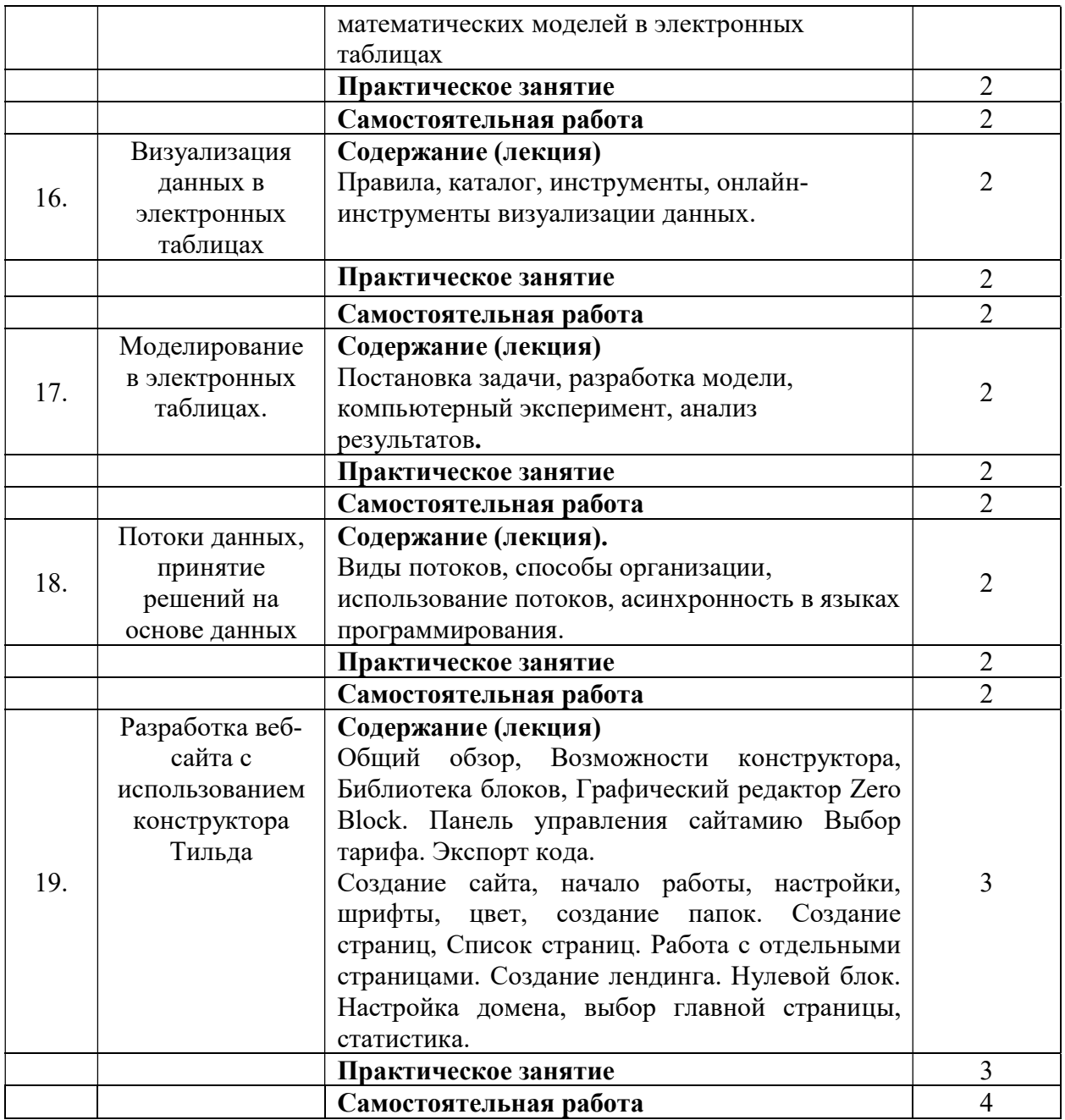

Для характеристики уровня освоения учебного материала используются следующие обозначения:

1. - ознакомительный (узнавание ранее изученных объектов, свойств);

2. - репродуктивный (выполнение деятельности по образцу, инструкции или под руководством);

3. - продуктивный (планирование и самостоятельное выполнение деятельности, решение проблемных задач).

#### 2.3. Регламент распределения видов работ по дисциплине с ДОТ

Данная дисциплина реализуется c применением дистанционных образовательных технологий (ДОТ). Распределение видов учебной работы, форматов текущего контроля представлены в Таблице 2.3:

Таблица 2.3 – Распределение видов учебной работы и текущей аттестации

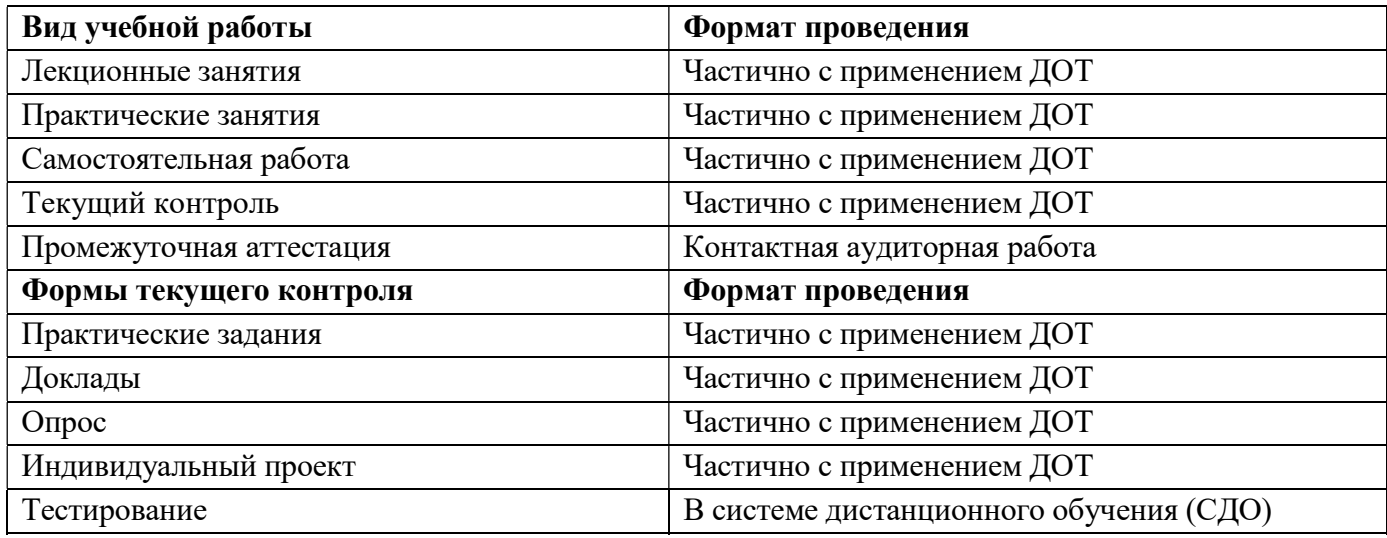

Доступ к системе дистанционных образовательных программ осуществляется каждым обучающимся самостоятельно с любого устройства на портале: https://lms.ranepa.ru, в соответствии с их индивидуальным паролем и логином к личному кабинету / профилю.

Текущий контроль, проводимый в системе дистанционного обучения, оцениваются как в системе дистанционного обучения, так и преподавателем вне системы. Доступ к материалам лекций предоставляется в течение всего семестра по мере прохождения освоения программы. Доступ к каждому виду работ и количество попыток на выполнение задания предоставляется ограниченное время согласно регламенту дисциплины, опубликованному в системе дистанционного обучения. Преподаватель оценивает выполненные обучающимися работы не позднее 14 рабочих дней после окончания срока выполнения.

Ссылка на электронный курс по дисциплине «Информатика»:

# 3. Фонд оценочных средств промежуточной аттестации по учебной дисциплине и материалы текущего контроля успеваемости обучающихся

## 3.1. Формы и методы текущего контроля успеваемости обучающихся и промежуточной аттестации

Формы текущего контроля успеваемости:

Практические задания (ПЗ) – это задания, с помощью которых у учащихся формируются и развиваются правильные практические действия.

Практические задания в рамках изучения дисциплины «Информатика» представлены систематизацией информации (составление текстовых документов, таблиц, схем, алгоритмов и пр.).

Систематизация – мыслительная деятельность, в процессе которой изучаемые объекты организуются в определённую систему на основе выбранного принципа. Обучение процессу систематизации позволяет сформировать у обучающихся навык классификации, т.е. распределения объектов по группам на основе установления сходства и различии, а также учит устанавливать причинно-следственные отношения между изучаемыми фактами, выделять основные единицы материала. Систематизации предшествует анализ, синтез, обобщение, сравнение.

Критерии оценивания:

Оценки «отлично» заслуживает студент, если он полностью и правильно выполнил задания из практической работы, верно и полностью ответил на дополнительные вопросы, сделал верный и полный вывод по результату работы;

Оценки «хорошо» заслуживает студент, если он полностью и правильно выполнил задания из практической работы, затрудняется ответить на дополнительные вопросы или не сделал/сделал неверный вывод по результату работы;

Оценки «удовлетворительно» заслуживает студент, если он не полностью или частично неверно выполнил задания из практической работы, затрудняется ответить на дополнительные вопросы или не сделал/сделал неверный вывод по результату работы;

Оценка «неудовлетворительно» ставится студенту, который неправильно выполнил задания из практической работы или совсем их не выполнил.

Рефераты, доклады (Д) — это самостоятельная учебно-исследовательская работа студента, где автор раскрывает суть исследуемой проблемы, приводит различные точки зрения, а также собственные взгляды на нее. Содержание материала должно быть логичным, изложение материала носит проблемно-поисковый характер.

Примерные этапы работы над докладом: формулирование темы (тема должна быть актуальной, оригинальной и интересной по содержанию); подбор и изучение основных источников по теме; составление библиографии; обработка и систематизация информации; разработка плана; написание доклада; публичное выступление с результатами исследования (на семинаре, на заседании предметного кружка, на студенческой научно-практической конференции, на консультации).

Доклад должен отражать:

- знание современного состояния проблемы;

- обоснование выбранной темы; использование известных результатов и фактов;

- полноту цитируемой литературы, ссылки на работы ученых, занимающихся данной проблемой;

- актуальность поставленной проблемы; материал, подтверждающий научное, либо практическое значение в современное время.

Выступление с докладом продолжается в течение 5-7 минут. Выступление студента с докладом должно сопровождаться презентацией. Выступающему студенту, по окончании представления доклада, могут быть заданы вопросы по теме доклада.

Рекомендуемый объем доклада– 2-3 страницы печатного текста.

Критерии оценивания:

Оценки «отлично» выставляется в том случае, если тема раскрыта полностью; представлен обоснованный объём информации; изложение материала логично, доступно;

Оценки «хорошо» выставляется в том случае, если тема раскрыта хорошо, но не в полном объёме; информации представлено недостаточно; в отдельных случаях нарушена логика в изложении материала, не совсем доступно;

Оценки «удовлетворительно» выставляется в том случае, если раскрыта малая часть темы; поиск информации проведён поверхностно; в изложении материала отсутствует логика, доступность;

Оценка «неудовлетворительно» выставляется в том случае, если студент не выполнил доклад.

Опрос (О) — это основной вид устной проверки, может использоваться как фронтальный (на вопросы преподавателя по сравнительно небольшому объему материала краткие ответы (как правило, с места) дают многие обучающиеся), так и индивидуальный (проверка знаний отдельных обучающихся). Комбинированный опрос - одновременный вызов для ответа сразу нескольких обучающихся, из которых один отвечает устно, один-два готовятся к ответу, выполняя на доске различные записи, а остальные выполняют за отдельными столами индивидуальные письменные или практические задания преподавателя.

Критерии оценивания:

Оценки «отлично» заслуживает студент, если он свободно и правильно ответил на поставленный вопрос, знает основные термины и определения по теме, отвечает на дополнительные вопросы;

Оценки «хорошо» заслуживает студент, если он свободно и правильно ответил на поставленный вопрос, знает основные термины и определения по теме, затрудняется ответить на дополнительные вопросы;

Оценки «удовлетворительно» заслуживает студент, если он правильно ответил на поставленный вопрос, но при этом плохо ориентируется в основных терминах и определениях по теме, не может ответить на дополнительные вопросы;

Оценка «неудовлетворительно» ставится студенту, который неправильно ответил на вопрос или совсем не дал ответа.

Индивидуальный проект (ИП) – особая форма организации образовательной деятельности обучающихся (учебное исследование или учебный проект). Индивидуальный проект выполняется студентами самостоятельно под руководством преподавателя в различных областях деятельности (познавательной, практической, учебно-исследовательской, социальной, художественно-творческой и др.). Выполнение индивидуального проекта является обязательной внеаудиторной работой каждого обучающегося и предполагает самостоятельную индивидуальную разработку в соответствии с заданием.

12

Оценки «отлично» выставляется, когда цель определена, ясно описана, дан подробный план путей ее достижения, проект выполнен точно и последовательно в соответствии с планом имеет практическую ценность, работа содержит достаточно полную информацию из широкого спектра подходящих источников, работа отличается глубокими размышлениями и анализом, собственным оригинальным отношением автора к идее проекта, новые решения, проект полностью соответствует требованиям к содержанию и оформлению проектных работ и презентаций;

Оценки «хорошо» выставляется, когда цель определена, но не обозначены пути ее достижения, нет плана работы, работа содержит достаточно полную информацию из широкого спектра подходящих источников, работа отличается глубокими размышлениями и анализом, собственным оригинальным отношением автора к идее проекта, новые решения, проект структурно соответствует требованиям, есть незначительные ошибки в структуре и оформлении проекта, презентации;

Оценки «удовлетворительно» выставляется, когда цель определена, но не обозначены пути ее достижения, нет плана работы, библиография содержит незначительный объем подходящей информации, работа содержит размышления описательного характера, не использованы возможности творческого подхода, проект структурно соответствует требованиям, есть незначительные ошибки в структуре и оформлении проекта, презентации;

Оценка «неудовлетворительно» выставляется, когда цель выполнения проекта не сформулирована, библиография отсутствует, работа не содержит личных размышлений и представляет собой нетворческое обращение к теме проекта, проект представлен в виде устного сообщения без наглядных пособий, либо когда индивидуальный проект не представлен.

Тестирование (Т) – задания, с вариантами ответов.

### Критерии оценивания

Оценки «отлично» заслуживает студент, если он ответил правильно на 85% вопросов теста; Оценки «хорошо» заслуживает студент, если он ответил правильно на часть вопросов 70%-85%;

Оценки «удовлетворительно» заслуживает студент, если он правильно ответил часть вопросов 50%-70%;

Оценки «неудовлетворительно» заслуживает студент, если он правильно ответил менее чем на 50% вопросов.

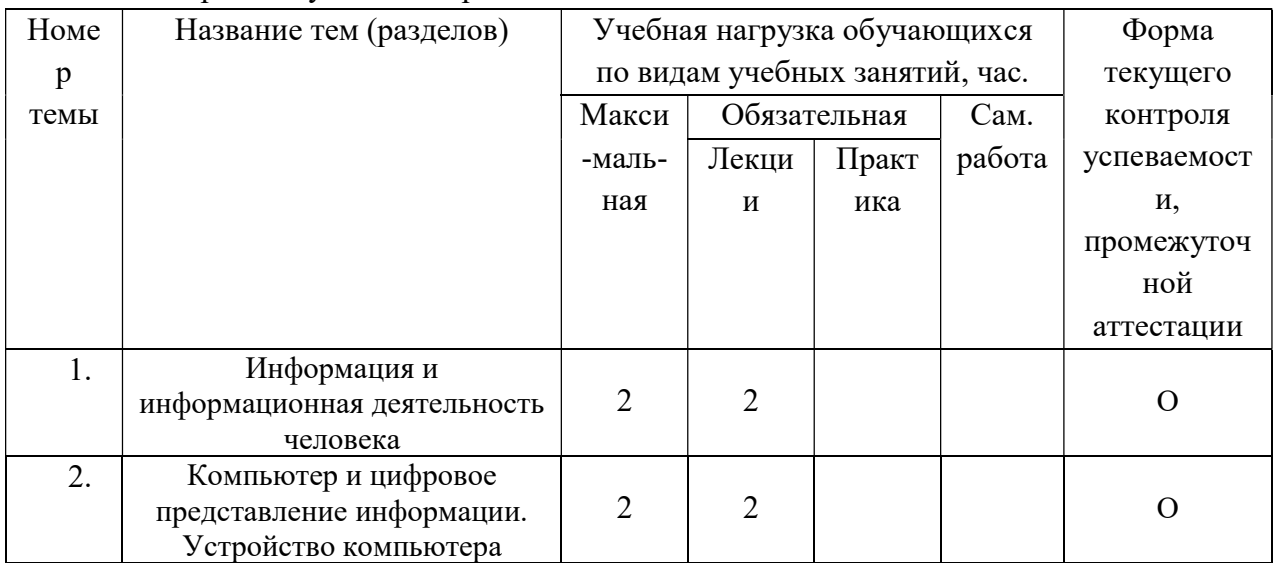

#### Таблица 3.1 ̶ Формы текущего контроля

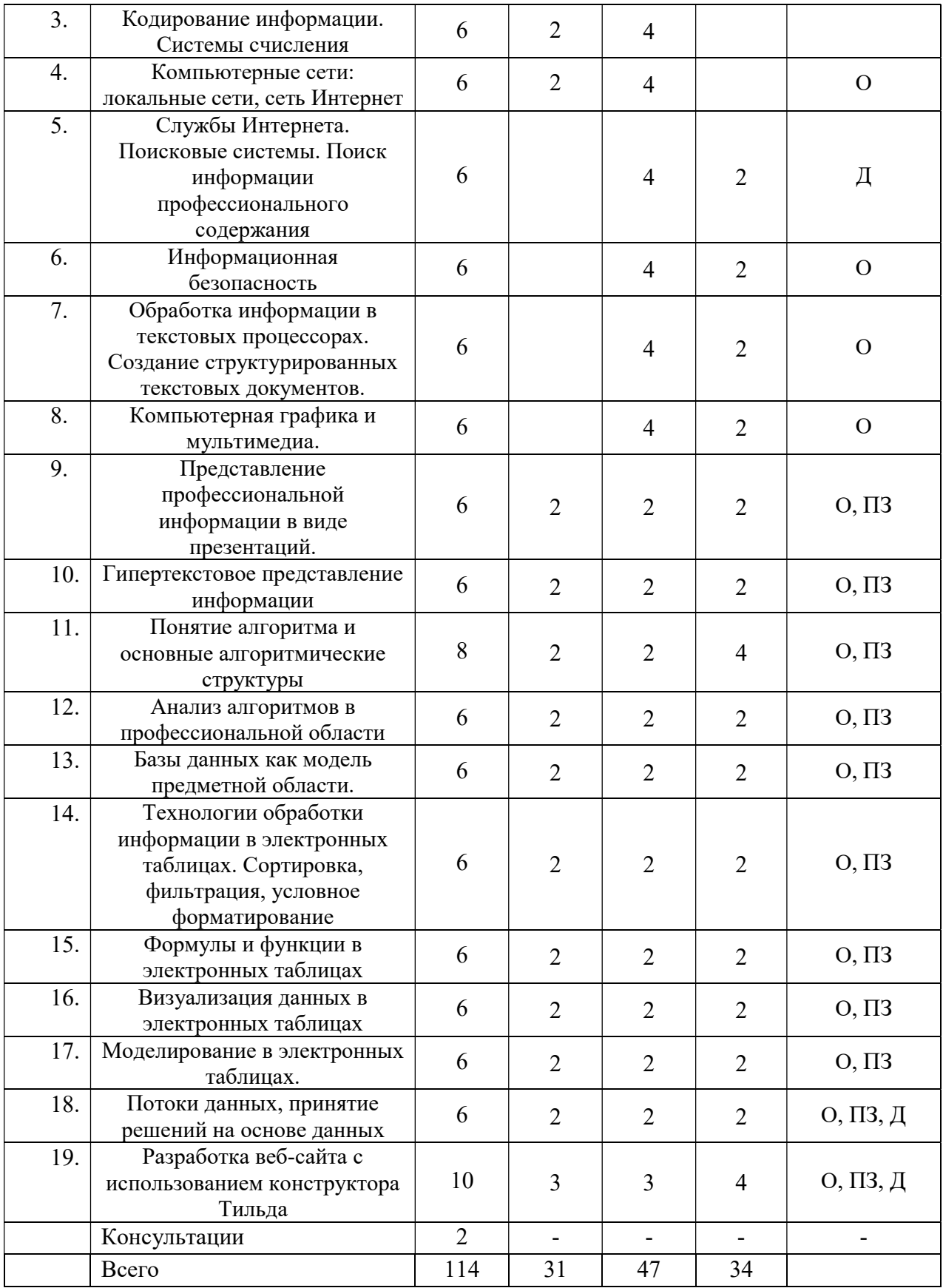

Примечание. Формы текущего контроля успеваемости: практическое задание (ПЗ), доклады (Д), опрос (О), тестирование (Т).

Промежуточная аттестация проходит в форме дифференцированного зачета. Критерии оценивания:

Оценка обучающихся осуществляется преподавателем путем проведения практических занятий, устных опросов, проверки самостоятельной работы, проведения промежуточного тестирования, а также при итоговой аттестации обучающихся по учебной дисциплине. Помимо качественных показателей происходит оценка качеств личности, способствующих переходу знаний в убеждения, внутренние побудительные мотивы, познавательная активность и интерес, самостоятельность, критичность, положительная учебная мотивация.

Основные показатели, конкретизирующие критерии знаний студентов – это оценки 5 «отлично», 4 «хорошо», 3 «удовлетворительно», 2 «неудовлетворительно».

Оценка студентов проводится по двум основным блокам:

- предметность знаний полнота, прочность знаний, уровень воспроизведения усваиваемого содержания и связей внутри него; связи между отдельными частями содержания при закреплении и актуализации знаний, умений; степень преобразования, реконструкции и сформированности новых знаний, умений;
- обобщенность знаний это систематизация, умение строить межпредметные связи, использовать полученные знания вне контекста учебной дисциплины.

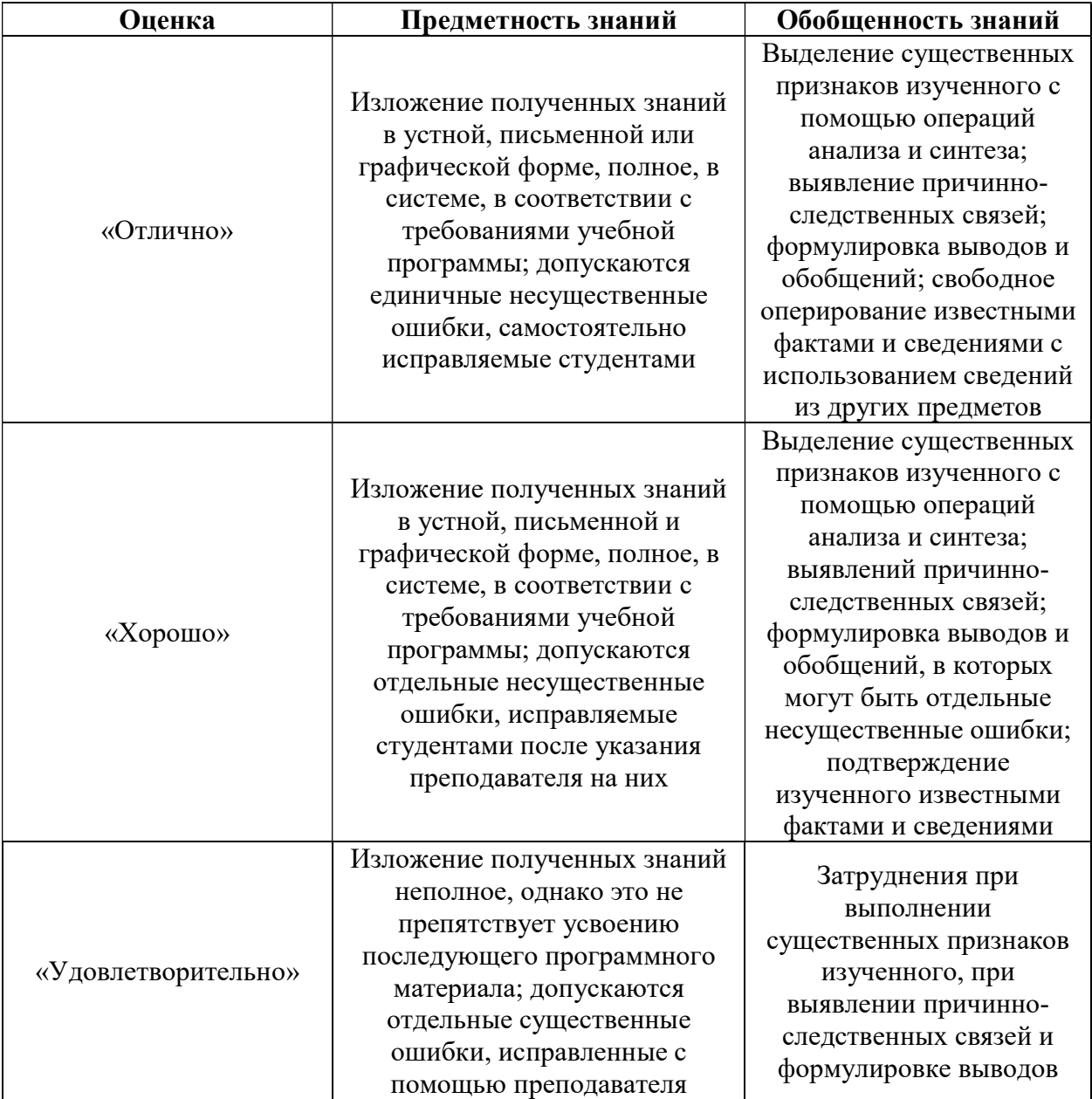

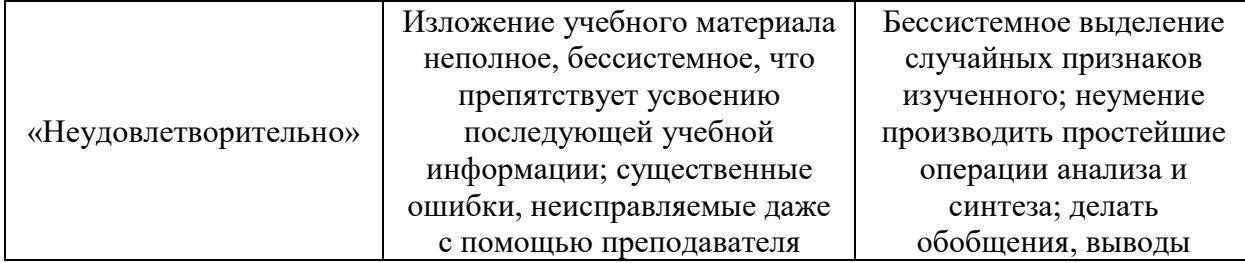

3.2. Материалы текущего и промежуточного контроля успеваемости обучающихся.

# Примерная практическая работа по Теме 3 «Кодирование информации. Системы счисления».

Задание 1. Чтобы узнать зашифрованное слово, возьмите только первые слоги из каждого данного слова и напечатайте во втором столбике новое слово.

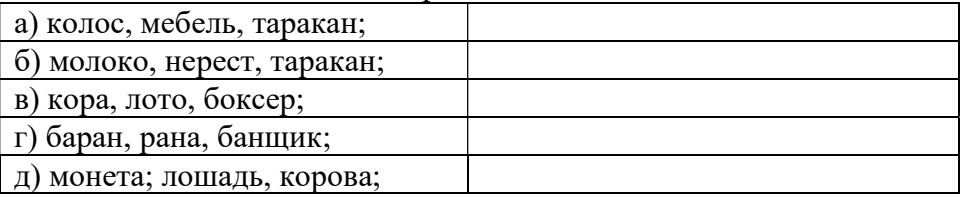

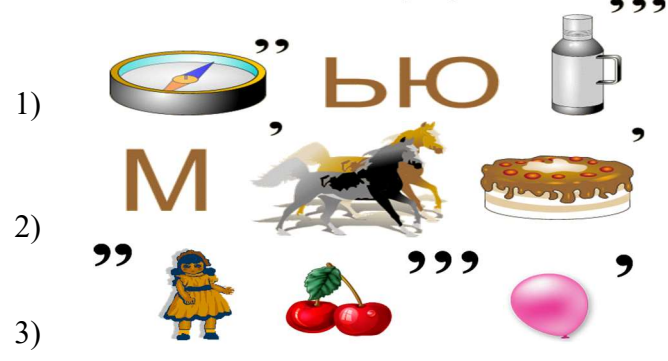

Задание 2. Разгадайте ребусы и запишите ответ.

Задание 3. В формировании цепочки из четырех бусин используются некоторые правила: В конце цепочки стоит одна из бусин Р, N, Т, O. На первом – одна из бусин R, T, O, которой нет на третьем месте. На третьем месте – одна из бусин O, P, T, не стоящая в цепочке последней. Какая из перечисленных цепочек могла быть создана с учетом этих правил? Подчеркните правильный ответ:

1) PORT 2) TTTO 3)TTOO 4) OOPO

Задание 4. Для 6 букв латинского алфавита заданы их двоичные коды (для некоторых букв из двух бит, для некоторых – из трех):

 А В С D Е F 00 100 10 011 11 101

Определите, какая последовательность из 6 букв закодирована двоичной строкой 011111000101100, если известно, что все буквы в последовательности – разные.

Задание 5. Для кодирования сообщения, состоящего только из букв А, Т, Л, М и Н, используется неравномерный по длине двоичный код:

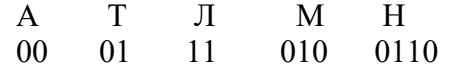

Раскодируйте сообщение (буквы могут повторяться): 110001001101001.

Задание 6. Маша пригласила свою подругу Катю в гости, но не сказала ей код от цифрового замка своего подъезда, а послала следующее SMS-сообщение: "в последовательности цифр 4,5,7,3,8 все четные цифры разделить на 2, а из всех нечетных вычесть 3, затем удалить из полученной последовательности цифр третью и пятую". Какой код получила Катя, выполнив действия, указанные в сообщении?

Задание 7. От разведчика была получена следующая шифрованная радиограмма, переданная с использованием азбуки Морзе:

 $\bullet$  •  $\bullet$  •  $\bullet$ 

При передаче радиограммы было потеряно разбиение на буквы, но известно, что в радиограмме использовались только следующие буквы:

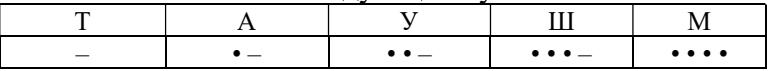

Определите текст радиограммы..

### Примерная практическая работа по Темам:

Тема 4 «Компьютерные сети: локальные сети, сеть Интернет».

Тема 5 «Службы Интернета. Поисковые системы. Поиск информации профессионального содержания».

Цель работы: научиться искать и анализировать информацию.

Задание №1. К компьютерной сети подключены компьютеры. Определите тип физической топологии (7 рисунков).

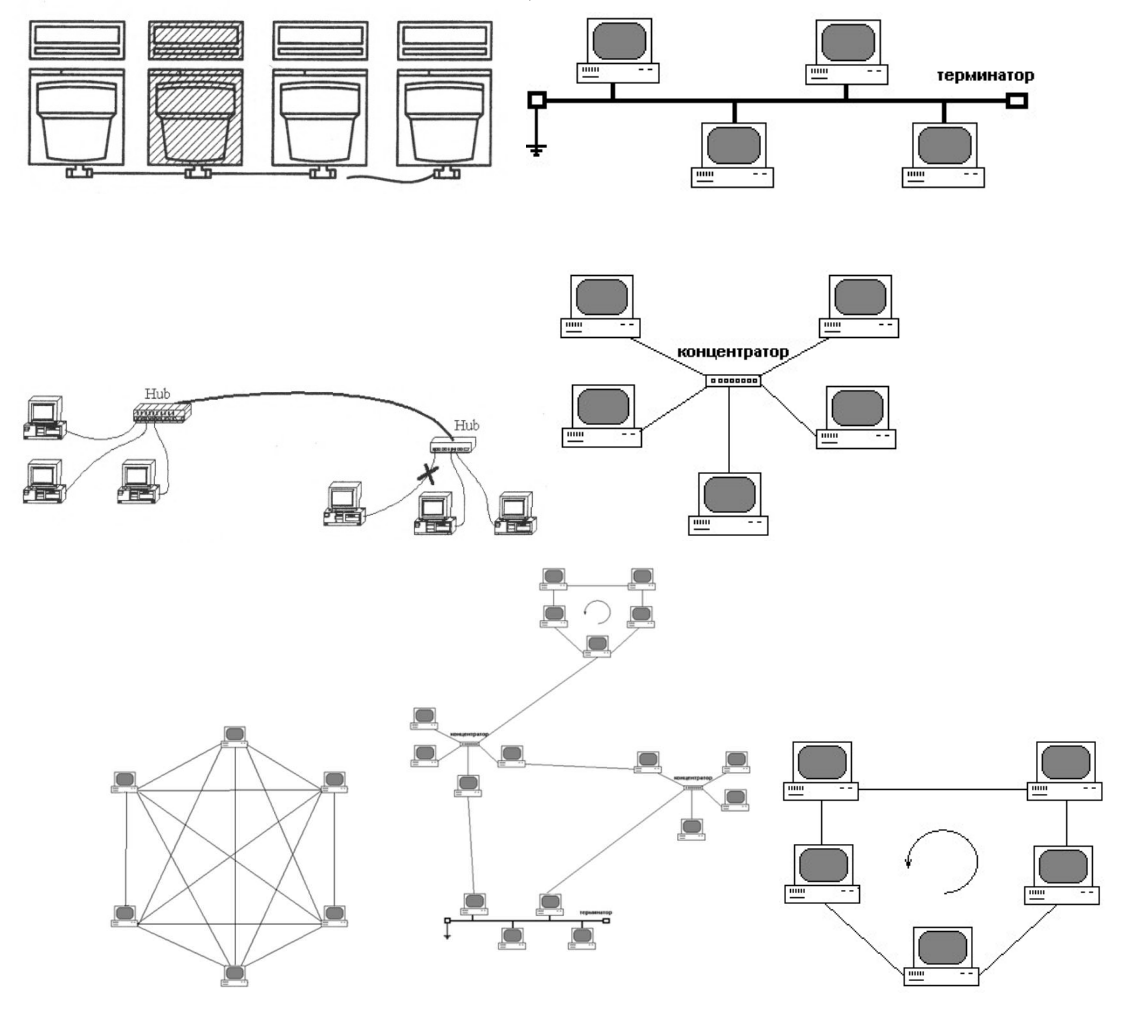

Задание 2.

1. Загрузите Интернет.

2. С помощью строки поиска найдите каталог ссылок на государственные образовательные порталы.

3. Выпишите электронные адреса шести государственных образовательных порталов и дайте им краткую характеристику. Оформите в виде таблицы: Название портала; Электронный адрес портала; Характеристика портала.

# Задание 3.

- 1. Откройте программу Enternet Explorer.
- 2. Загрузите страницу электронного словаря Promt– www.ver-dict.ru.
- 3. Из раскрывающегося списка выберите Русско-английский словарь (Русско-Немецкий).
- 4. В текстовое поле Слово для перевода: введите слово, которое Вам нужно перевести.
- 5. Нажмите на кнопку Найти.
- 6. Занесите результат в следующую таблицу:

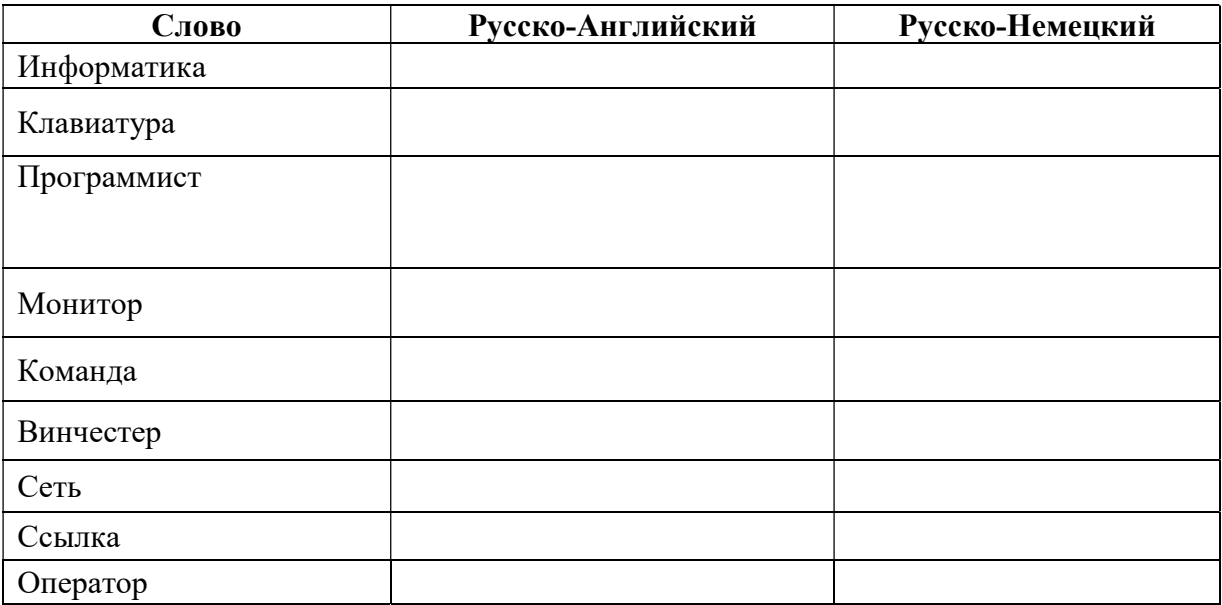

# Задание №4.

1. Загрузите страницу электронного словаря– www.efremova.info.

2. В текстовое поле Поиск по словарю: введите слово (список приведен ниже), лексическое значение которого Вам нужно узнать.

- 3. Нажмите на кнопку Искать. Дождитесь результата поиска.
- 4. Занесите результат в таблицу.
- 5. Слова: Метонимия, Видеокарта, Железо, Папирус, Скальпель, Дебет.

Задание 5. С помощью одной из поисковых систем найдите информацию и занесите ее в таблицу:

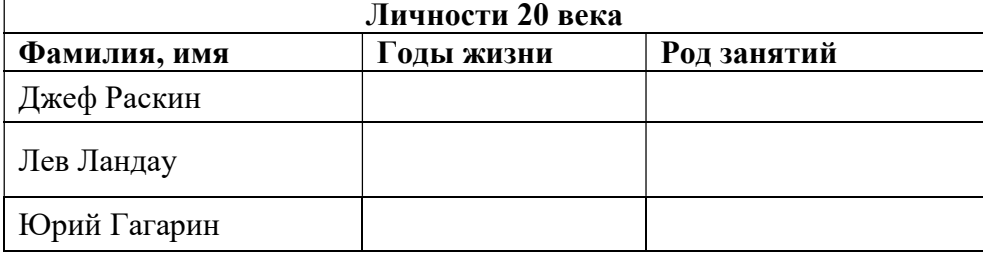

Задание 6. Заполните таблицу, используя поисковую систему.

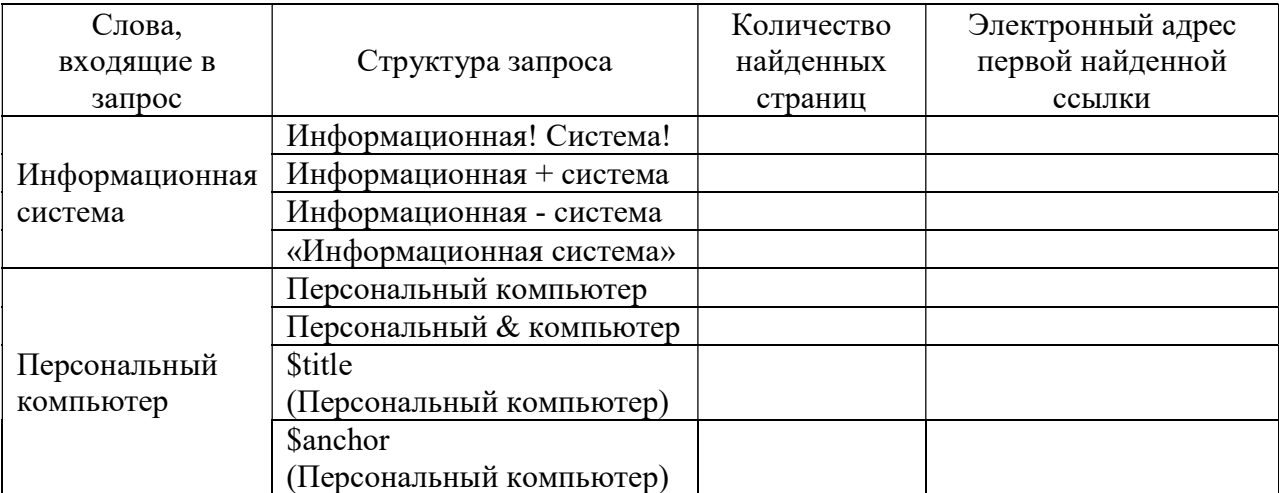

### Задание 7:

1. Создайте папку на рабочем столе с именем: Фамилия–Группа.

2. Запустите Internet Explorer.

Для перехода в определенное место или на определенную страницу воспользуйтесь адресной строкой главного окна Internet Explorer.

2. Произведите поиск в поисковой системе. Введите в поле поиска словосочетание «Энциклопедия финансов» и нажмите кнопку Найти.

3. Убедитесь, что каталог Web работает достаточно быстро. Программа через некоторое время сообщит вам, что найдено определенное количество документов по этой тематике. Определите, сколько документов нашла поисковая система:

4. Запомните страницу из списка найденных, представляющую для вас интерес, командой Избранное/Добавить в папку.

5. Сохраните текущую страницу на компьютере. Выполните команду Файл/Сохранить как, выберите созданную ранее папку на рабочем столе для сохранения, задайте имя файла и нажмите кнопку Сохранить.

6. Для поиска информации на текущей странице выполните команду Правка/Найти на этой странице (или нажмите клавиши Ctrl-F). В окне поиска наберите искомое выражение, например «Финансы», и нажмите кнопку Найти далее. Откройте страничку одной из найденных энциклопедий.

7. Скопируйте сведения страницы в текстовый документ. Для копирования содержимого всей страницы выполните команду Правка/Выделить все и команду Правка/Копировать. Откройте новый документ текстового редактора MS Word и выполните команду Правка/Вставить.

8. Произведите поиск в другой поисковой системе. В поле поиска задайте «Энциклопедии», нажмите кнопку Найти, сравните результаты поиска.

9. Сузьте круг поиска и найдите информацию, например, об управлении финансами (в поле поиска введите «Управление финансами»). Сравните полученные результаты с предыдущим поиском.

10. Введите одно слово «Финансы» в поле поиска. Отличается ли результат от предыдущего поиска? Попробуйте поставить перед поисковой системой задачу найти информацию о какой-нибудь конкретной валюте, предположим «Доллар». Сравните результаты поиска.

11. Произведите поиск картинок и фотографий в поисковой системе. В поле поиска наберите по-английски «Dollar» и укажите категорию поиска «Картинки». Запрос «Dollar» найдет в Интернете картинки, в имени которых встречается слово «Dollar». Высока вероятность того, что эти картинки связаны с финансами.

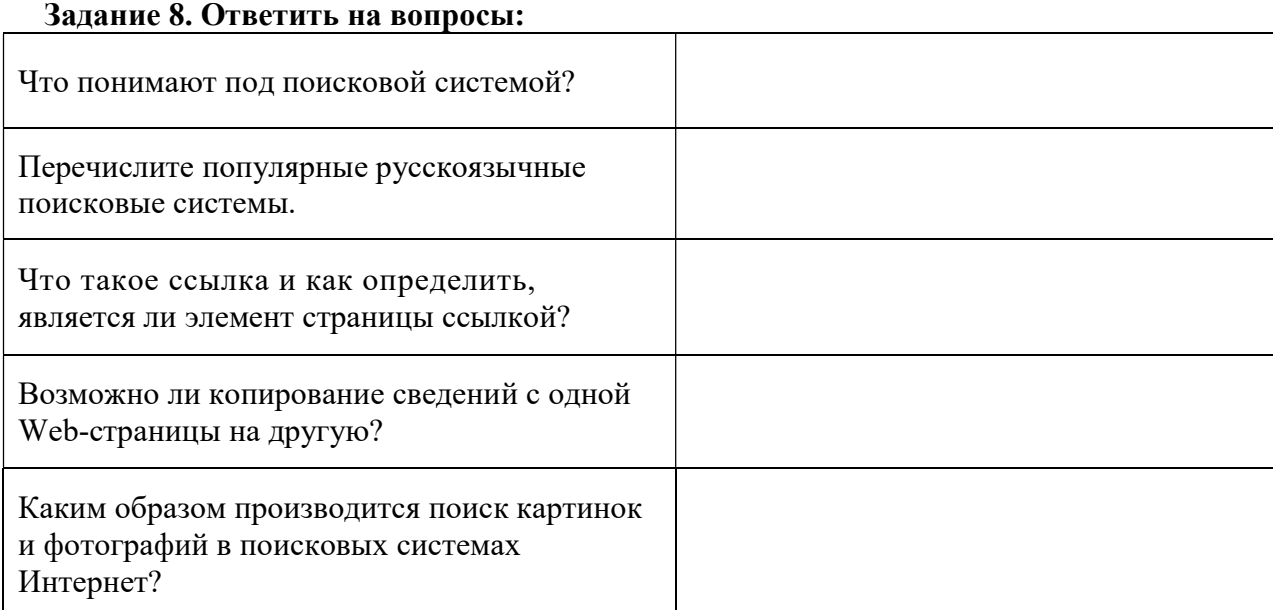

### Примерная практическая работа по Теме 6: «Информационная безопасность»

Цель работы: знакомство с основными принципами построения концепции ИБ предприятия, с учетом особенностей его информационной инфраструктуры.

Задание 1. Разработать концепцию информационной безопасности компании по следующему примерному плану:

- 1. Цели системы информационной безопасности
- 2. Задачи системы информационной безопасности.
- 3. Объекты информационной безопасности.
- 4. Вероятные нарушители.
- 5. Основные виды угроз информационной безопасности.
- 6. Классификация угроз.
- a. Основные непреднамеренные искусственные угрозы.
- b. Основные преднамеренные искусственные угрозы.
- 7. Мероприятия по обеспечению информационной безопасности.
- 8. Средства защиты от потенциальных угроз.

Задание 2. Разработайте вариант политики паролей.

Задание 3. Предложите ПО для антивирусной защиты (проведя сравнительный анализ цен, возможностей и пр).

### Примерная практическая работа по Теме 7: «Обработка информации в текстовых процессорах. Создание структурированных текстовых документов».

Цель: изучить приёмы редактирования и форматирования текста.

Задание 1. Ввести фразу «Я успешно изучаю Microsoft Word». Скопировать её. И отформатировать текст, начиная с размера шрифта 10pt и до 16 pt, шрифт и цвет должны быть разными для каждой фразы.

Задание 2. Набрать текст по образцу, сохраняя форматирование. Все отступы строк выполнить при помощи клавиши TAB, устанавливающего абзацный отступ (а не пробелами). Использовать различные шрифты для заголовка и текста. Для каждого столбца установить различный цвет шрифта.

#### Странная девочка

```
А. Стариков. 
Ей было 1100 лет, 
       Она в 101-й класс ходила, 
               В портфеле по 100 книг носила – 
                       Все это правда, а не бред. 
Когда пыля десятком ног, 
       Она шагала по дороге, 
               За ней всегда бежал щенок 
                       С одним хвостом, зато 100-ногий. 
Она ловила каждый звук 
       Своими десятью ушами, 
               И 10 загорелых рук 
                       Портфель и поводок держали. 
И 10 темно-синих глаз 
       Рассматривали мир привычно.... 
               Но станет все совсем обычным, 
                       Когда поймете наш рассказ.
```
Задание 3. Найти в поисковой системе любой текст и отформатировать. Первый абзацвыравнивание по левому краю, второй - по центру, третий – по правому, четвертый - по ширине. Задание 4. Создать титульную страницу реферата. Используйте выравнивание текста.

Задание 5. Набрать следующий текст. Выравнивание - по ширине. Скопировать фрагмент 3 раза. Первый фрагмент-шрифт Arial, межстрочный интервал 1,0, второй фрагмент - TimesNewRoman, межстрочный интервал 1,5, Третий фрагмент – ComicSans, межстрочный интервал 2,0. Размер шрифта везде применить разный.

Текст: «Формирование информатики как науки происходило в XX веке, что было связано с развитием вычислительной техники.

Само понятие информатики возникло где-то в 60-х гг. во Франции. Так решили назвать область знаний, изучающую применение электронных вычислительных машин для автоматизации обработки информации. Слово информатика образовано путем слияния французских слов информация и автоматика. В англоязычных странах вместо «информатики» часто используют термин «computerscience» (компьютерная наука)».

Задание 6. Найти текст в сети Интернет и создать списки: Маркеры, Нумерация, Многоуровневый список. При этом использовать разные виды подчеркивания и выравнивания текста.

Задание 7. Найти текст в сети Интернет и отформатировать с применением Подстрочного и надстрочного текста.

Пример: Текст бывает надстрочный и подстрочный  $x^4+x^2-4x^3=98$  $\sin^2(x) + \cos^2(x) = 1$  $log_3 27 + 3log_2 64 - 8log_5 125 = x^2 - log_4 16$ 

Задание 8. Ввести текст и сделать сортировку - выстроить по алфавиту.

Великие ученые, сделавшие открытия в области информатики:

- 1. Шиккард Вильгельм
- 2. Паскаль Блез
- 3. Лейбниц Готфрид Вильгельм
- 4. Томас де Кольмар Шарль Ксавье
- 5. Буль Джордж
- 6. Жозеф Мари Жаккард
- 7. Бэббидж Чарльз
- 8. Стенли Джевонс Уильям
- 9. ХрущевПавел Дмитриевич
- 10. Щукарев Александр Николаевич
- 11. Ершов Андрей Петрович
- 12. Герман Холлерит
- 13. ГовардАйкен
- 14. АтанасовДжон
- 15. Матисон Тьюринг Алан
- 16. УолтерБраттейн
- 17. Бардин Джон
- 18. Брук Исаак Семенович

Задание 9. Ввести текст и сделать автоматическую замену: Слово кибернетика заменить на информатика.

Задание 10. Найти текст в сети Интернет. Применить выравнивание - по ширине, расстановку переносов – АВТО, колонки – две, три.

Задание 11. Вставить таблицу, заполнить её, используя инструменты «Заливка», «Размер ячейки» и «Выравнивание», «Объединение ячеек», частично изменить тип линий границы ячеек, вставить символ, изменить ориентацию текста.

Задание 12. Вставить в документ номера страниц (внизу, посередине) и в верхнем колонтитуле написать свои ФИО и группу.

Задание 13. С помощью фигур составить рисунок. Сгруппировать все фигуры в единый рисунок.

Задание 14. Вставить рисунок SmartArt, вставить объекты WordArt и карти из коллекции.

# Примерная практическая работа по Темам:

Тема 8 «Компьютерная графика и мультимедиа».

Тема 9 «Представление профессиональной информации в виде презентации».

Задание 1. Изучить интерфейсы «Adobe Photoshop» и «CorelDraw». Ознакомиться с интерфейсом программы для дальнейшего свободного использования. Изучить расположение основных элементов окна программы. Научиться настраивать интерфейс под собственные нужды, включать или выключать различные панели.

# Задание 2. Создание презентации

Используя Power Point, подготовить презентацию по теме «Интерфейсы графических редакторов». Примените наибольшее число возможностей и эффектов, реализуемых программой. Ответить на вопросы:

- 1. Что такое мультимедиа технологии? Их назначение.
- 2. Для чего нужны компьютерные презентации?
- 3. Перечислите основные правила разработки и создания презентаций:
- правила шрифтового оформления;
- правила выбора цветовой гаммы;
- правила общей композиции;
- правила расположения информационных блоков на слайде.

# Примерная практическая работа по Теме 10: «Гипертекстовое представление информации»

Цель работы: изучить гипертекстовую технологию. Научиться создавать текст с гипертекстовыми ссылками.

Задание 1. Откройте презентацию «Интерфейсы графических редакторов». Рассмотрите слайды, определите, с какого слайда Вы будете делать гиперссылки.

 Создайте гиперссылки на указанные слайды: выделите необходимый объект и создайте гиперссылку одним из способов:

на панели Стандартная, выберите кнопку «Гиперссылка»

С помощью команды Вставка/Гиперссылка

У вас появится окно, в котором нужно указать адресную часть гиперссылки:

Если Вы создаёте гиперссылку на какой-то файл, то нужно указать его.

Если Вы создаёте гиперссылку на определённый слайд, то выбираете место в документе, а потом указываете нужный слайд.

Выполняете команду «Применить/Закрыть».

 Теперь создайте кнопки-гиперссылки для возврата на вторую страницу, например управляющую кнопку «Домой»: выберите команду «Сервис/Галерея». Выберите тему «Домашняя страница». Перетащите на слайд понравившуюся кнопку. Создайте с нее гиперссылку на вторую страницу. Создайте управляющие кнопки с каждого слайда.

### Задание 2.

1. Найдите в сети Интернет текст, сохраните его на компьютере.

2. Откройте файл. С помощью операций вырезания и вставки фрагментов текста расположите предложения на русском языке на одной странице, а предложения - переводы на следующих страницах по одному на каждой странице.

3. Для того, чтобы создать гипертекстовую структуру в текстовом документе, необходимо иметь два элемента: закладку - то есть фрагмент текста, куда будет установлена ссылка, и исходный текст, из которого ссылка будет работать. Все страницы с текстом-переводом будут закладками, а исходные предложения – ссылками.

4. Выделите первое предложение-перевод (на странице 2). Выполните команду Вставка/Закладка. Дайте имя закладке, например, "первое предложение".

5. Аналогично поступайте со всеми остальными предложениями - переводами.

6. Выделите первое исходное предложение (на русском языке, на первой странице). Выполните команду Вставка/Гиперссылка/Ссылка на элемент в документе/Закладки/"Первое предложение". Обратите внимание, если гиперссылка будет создана правильно, то шрифт поменяет цвет, текст станет подчеркнутым, и при наведении мыши с одновременным нажатием клавиши Ctrl стрелка превратится в руку. Выполните гиперссылки на другие страницы текста. Проверьте работоспособность ссылок.

#### Примерная практическая работа по Темам:

Тема 11 «Понятие алгоритма и основные алгоритмические структуры».

Тема 12 «Анализ алгоритмов в профессиональной области».

Цель работы: ввести понятия алгоритма, его свойств; изучить основные алгоритмические конструкции.

Задание 1. Некий злоумышленник выдал следующий алгоритм за алгоритм получения кипятка:

- 1. Налить в чайник воду.
- 2. Открыть кран газовой горелки.
- 3. Поставить чайник на плиту.
- 4. Ждать, пока не закипит вода.
- 5. Поднести спичку к горелке.
- 6. Зажечь спичку.
- 7. Выключить газ.
- 8. Исправьте алгоритм, чтобы предотвратить несчастный случай.

Задание 2. Ответьте на вопросы:

- 1. Что такое алгоритм?
- 2. Каково назначение алгоритма?
- 3. Что такое блок-схема?
- 4. Какие виды блоков используются в блок- схемах?
- 5. Кто может являться исполнителем алгоритма?
- 6. Какие виды алгоритмических конструкций вам известны?
- 7. Перечислите свойства алгоритма.

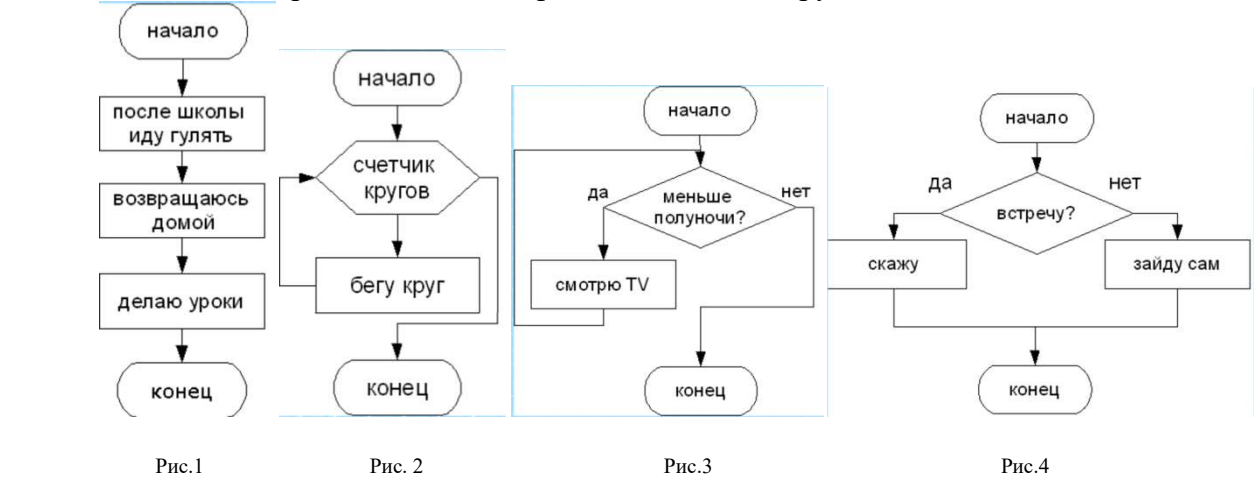

Задание 3. Определите тип алгоритмической конструкции.

Задание 4. Создайте блок-схему по изображению с использованием автофигур текстового редактора Word.

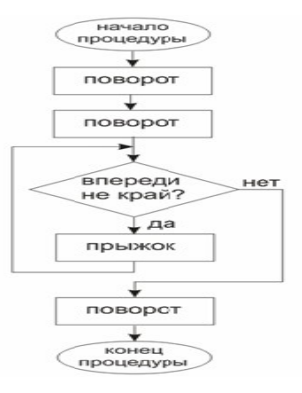

Ключ к заданию:

1. Выберите необходимую фигуру, используя команду Вставка-Фигуры (блок-схема) и нарисуйте ее в области рабочего поля «Результат».

2. Добавьте текст, используя команду контекстного меню Добавить текст.

3. Командой Вставка-Фигуры-Линии создайте стрелки.

4. Выделите все фигуры: Главная-Выделить-Выбор объектов-растянуть рамку выделения.

5. Сгруппируйте фигуры в один рисунок, для этого выполните команду контекстного меню Сгруппировать.

Примерная практическая работа по Теме 13: «Базы данных как модель предметной области».

## Задание 1. «Создание новой базы данных. Создание и связывание таблиц». Цели работы:

Создание базы данных. Знакомство с основными объектами базы данных. Создание и заполнение таблицы в режиме конструктора. Знакомство с режимами представления таблицы, типами данных.

## Алгоритм выполнения работы

- 1. Запустите программу MS Access 2010
- 2. Выберите пункт меню «Файл» «Создать»
- 3. Далее в правом поле программы откройте пункт– «Новая база данных»
- 4. Введите в строке с именем файла название будущей базы данных. Например, справочник.mdb
- 5. В окне базы данных выберите пункт «Создание таблицы в режиме конструктора»

6. В открывшемся окне конструктора введите название полей будущей таблицы ивыберите тип данных.

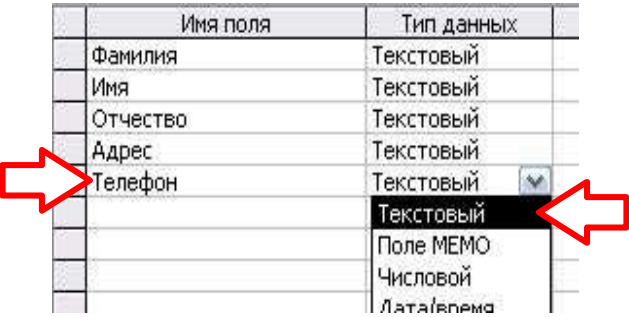

7. Сделайте поле «Телефон» ключевым. Для этого щелкните по ячейке с названием «Телефон» правой кнопкой мыши и выберите пункт «Ключевое поле».

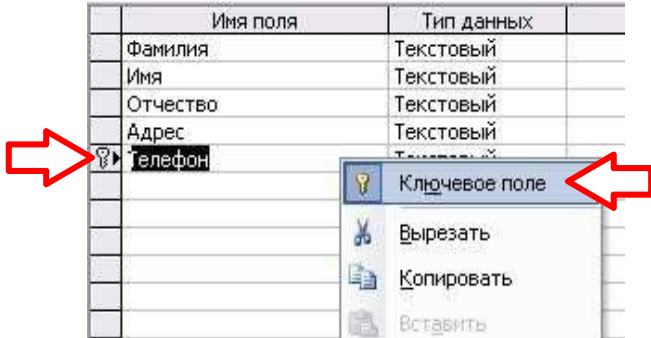

Слева от названия поля «Телефон» должна появиться метка с изображением ключа.

- 8. Закройте окно конструктора. При сохранении таблицы введите название «справочник».
- 9. Откройте сохраненную таблицу «справочник» двойным щелчком мыши из спискатаблиц.

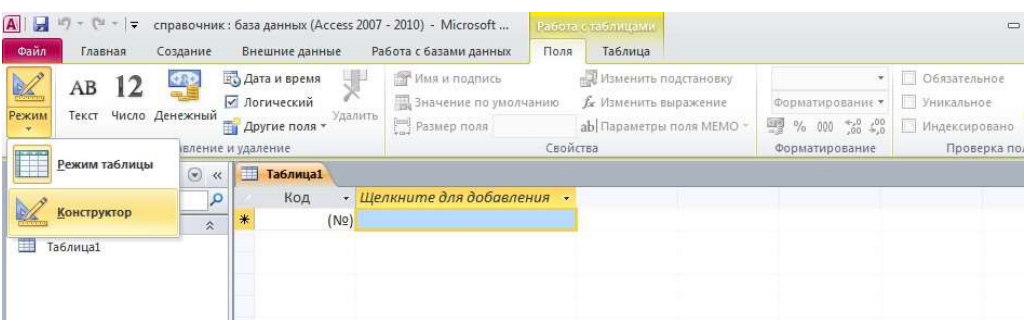

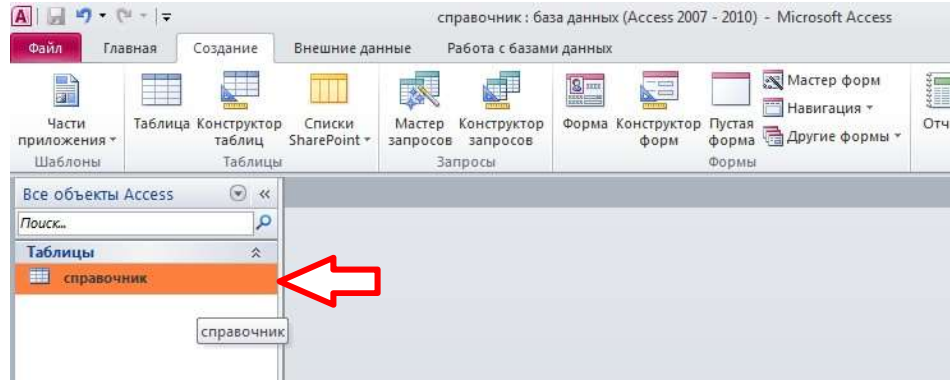

10. Заполните таблицу данными своей группы.

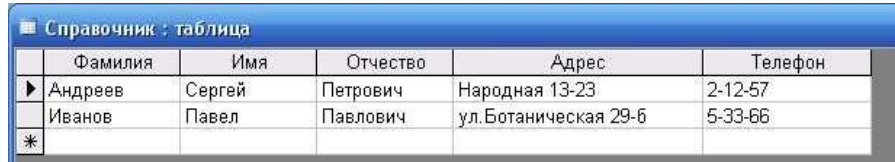

- 11. Затем закройте и сохраните таблицу.
- 12. Аналогичным способом создайте вторую таблицу «Личные данные».

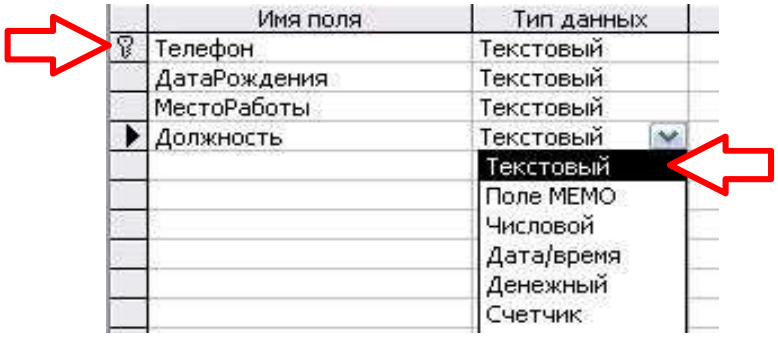

- 13. Введите в таблицу несколько записей. Номера телефонов должны повторяться из первой таблицы («Справочник»).
- 14. Выберите пункт меню «Работа с базами данных» «Схема данных…».
- 15. Щелкните в отрывшемся окне правой кнопкой мыши и выберите пункт «Добавить таблицу». В окне «Добавление таблицы» по очереди добавьте таблицу «Справочник» и «Личные данные».

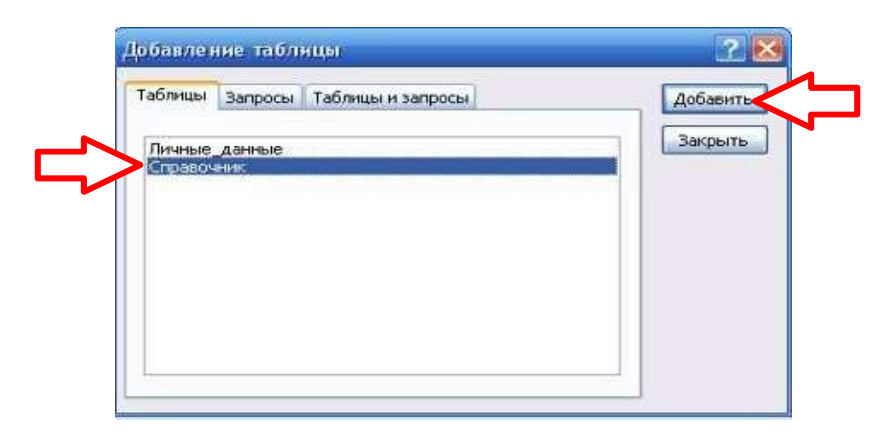

#### В результате должны появиться две таблицы:

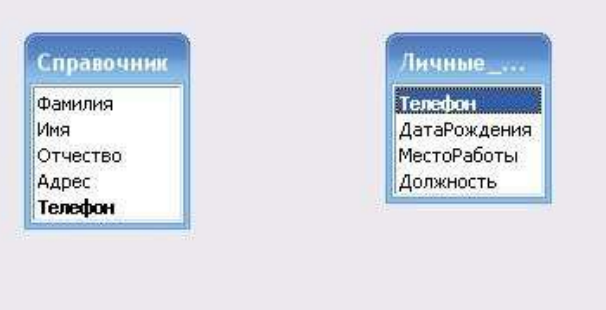

16. Захватите левой кнопкой мыши название поля «Телефон» в таблице «Справочник» и не отпуская, перетащите в поле «Телефон» таблицы «Личные данные». Отпустите кнопку. Появится окно «Изменение связей».

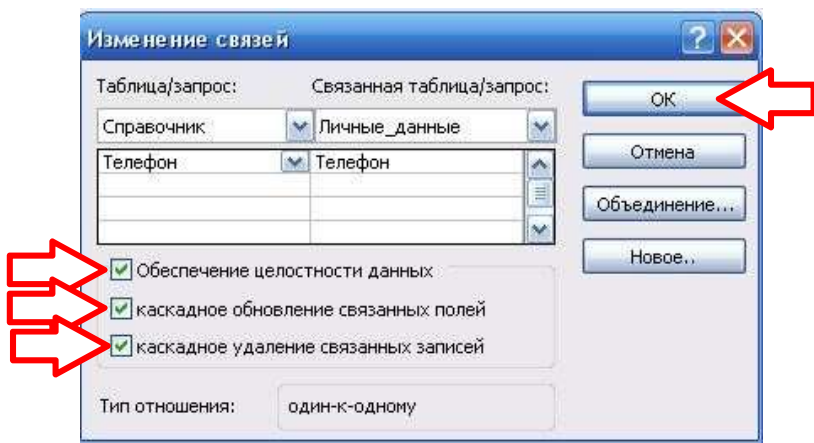

17. В окне «Изменение связей» поставьте флажок в пункте «Обеспечение целостности данных» и нажмите кнопку «ОК».

Должна появиться линия, соединяющая данные двух таблиц.

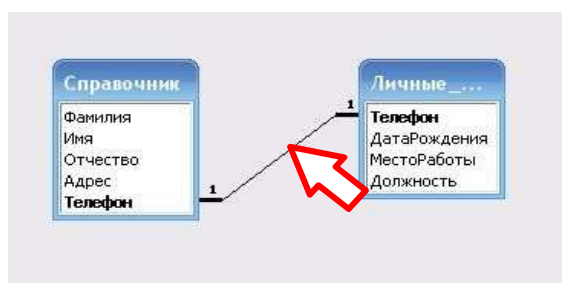

18. Закройте окно «Схема данных». На запрос сохранения схемы ответьте «Да»

# Задание 2 «Создание форм».

Цели работы: Создание форм с помощью мастера. Редактирование форм в режиме

конструктора.

# Алгоритм выполнения работы

- 1. Запустите программу MS Access 2010.
- 2. Выберите пункт меню «Файл» «Открыть». Откройте созданную вами базу «справочник  $.$  mdb»

## Создание формы «Сведения\_об\_абоненте»

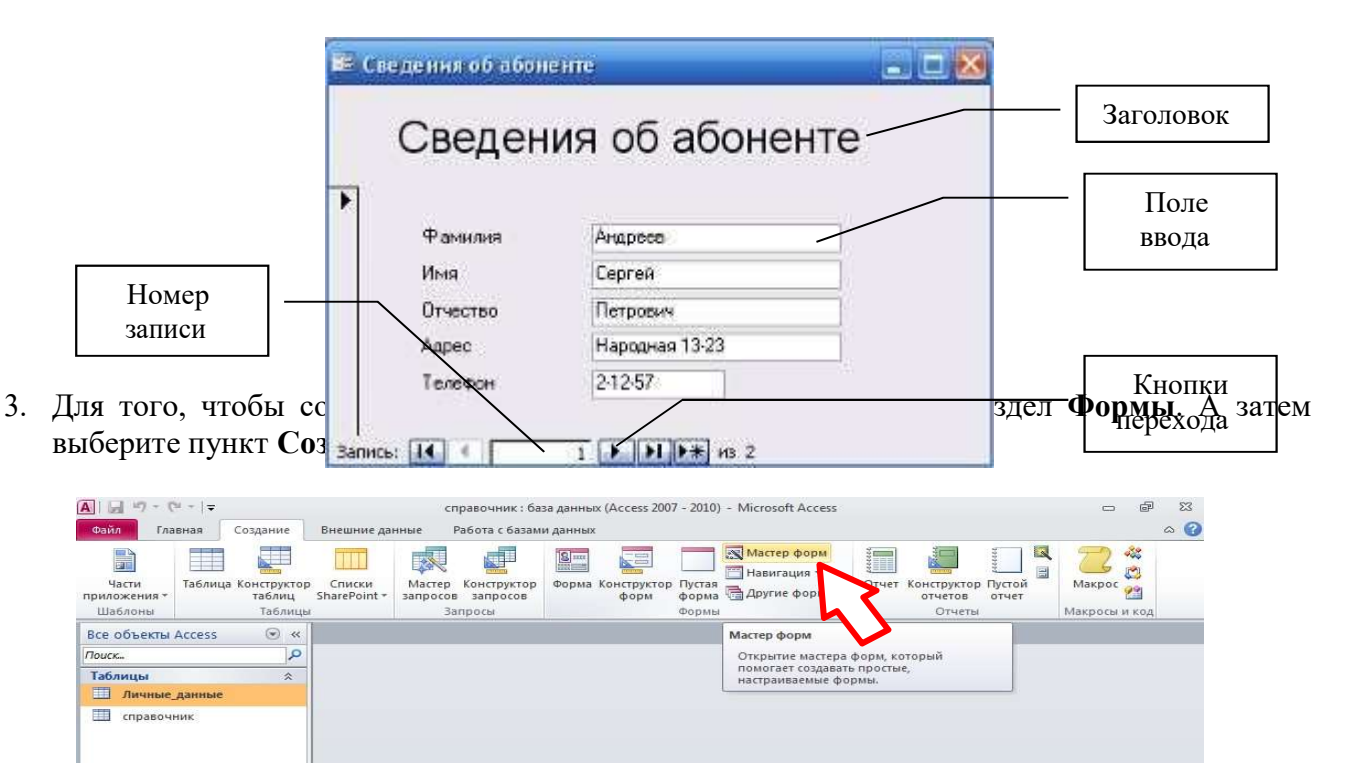

4. На первом шаге создания формы нужно выбрать те имена полей таблицы, которые будут использоваться в форме. В нашем случае это все поля таблицы Справочник. Щелкните по кнопке с двойными стрелками и все названия переместятся из левого окна в правое. Нажмите Далее.

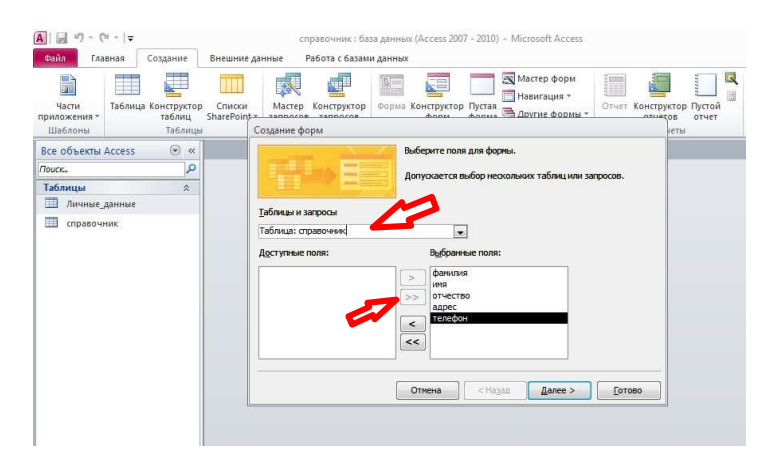

5. На втором шаге нужно выбрать внешний вид формы. Для нашего случая подойдет - в один столбец. Нажмите Далее.

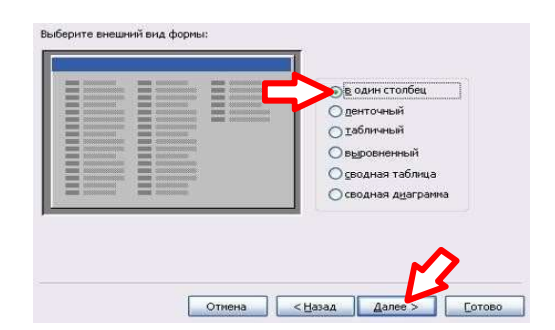

6. В следующем диалоговом окне вам предложат стиль формы. Для начала можновыбрать Стандартный. Нажмите Далее.

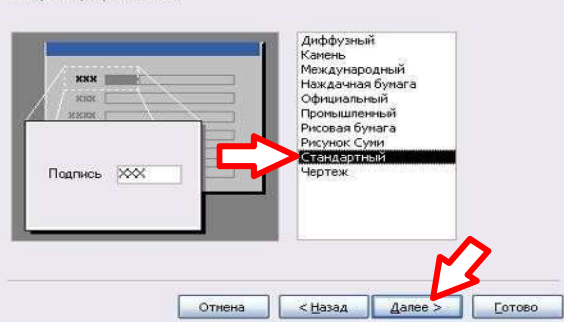

7. И на завершающем шаге вам останется только задать имя созданной форме (Сведения\_об\_абоненте) и нажать Готово.

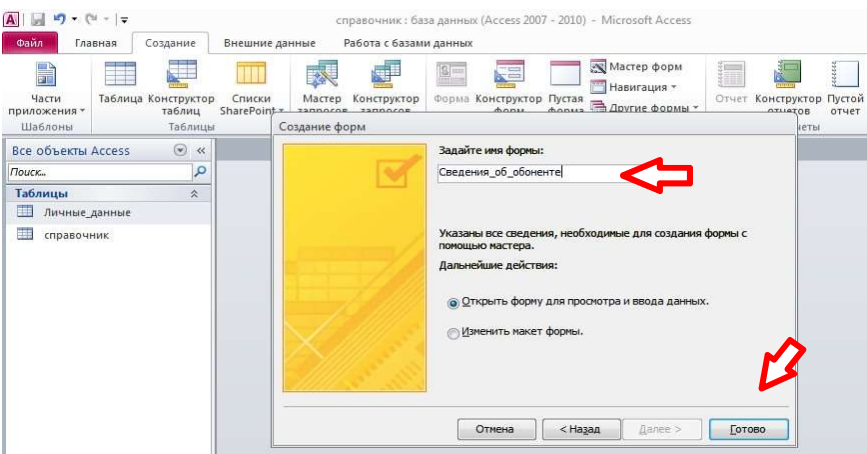

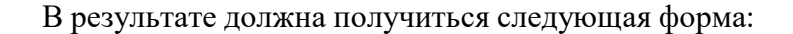

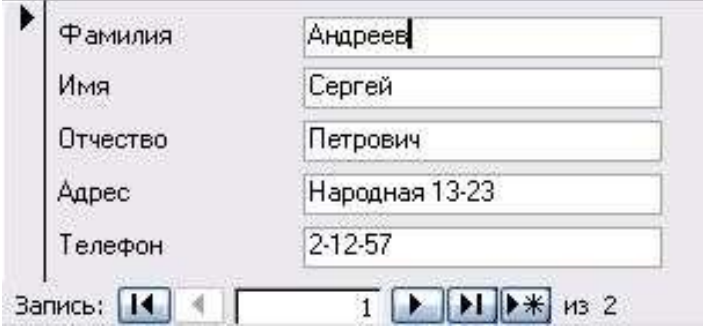

8. Чтобы настроить внешний вид формы (см. изображение в начале работы), нужноперейти

# в режим конструктора. Для этого щелкните по кнопке в окне базы данных:

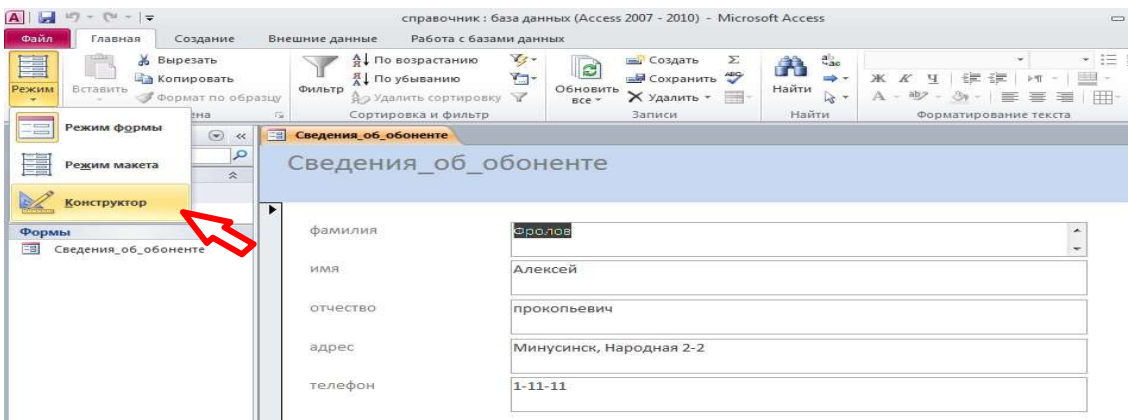

В результате появится дополнительная строка с инструментами конструктора:

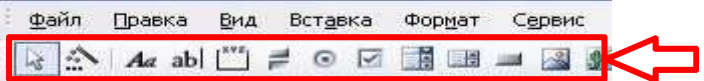

Изменится вид и самого окна формы:

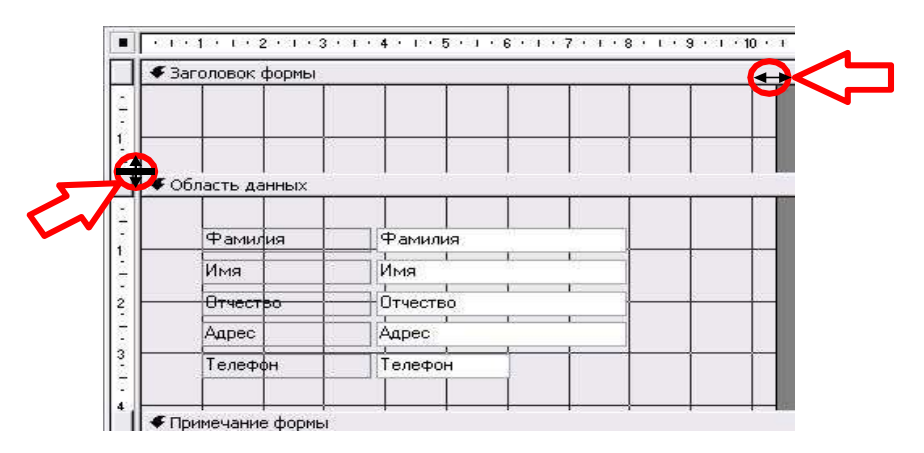

- 9. Для начала изменим размеры формы по вертикали и по горизонтали.
- 10. Теперь можно сделать заголовок сверху. Для этого сначала включим режимнадписи (кнопка в строке меню).

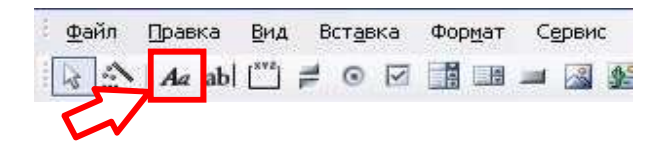

затем выберем место и введем нужный текст:

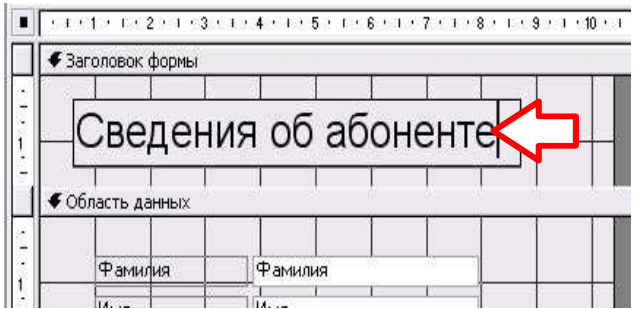

11. Для того, чтобы установить параметры надписи, щелкните правой кнопкой по нейи выберите пункт Свойства.

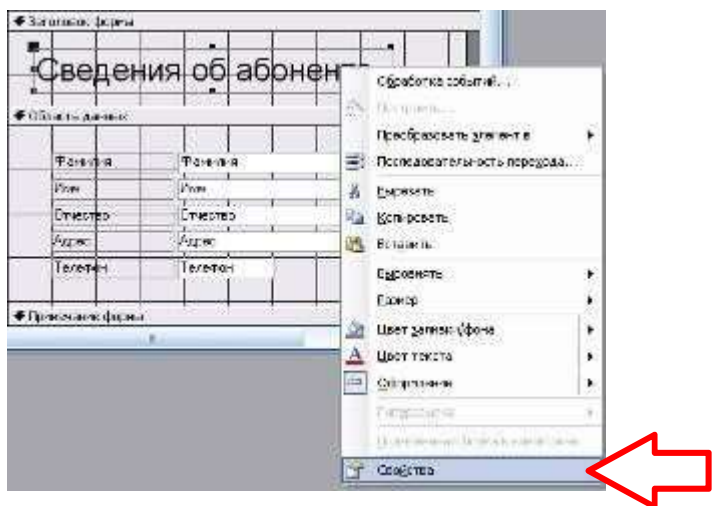

Установите соответствующие параметры, а затем закройте окно Свойства.

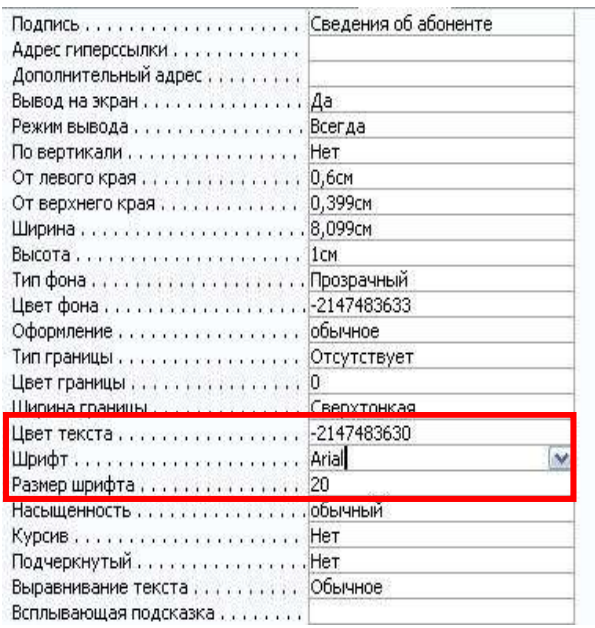

12. Переключитесь в Режим формы.

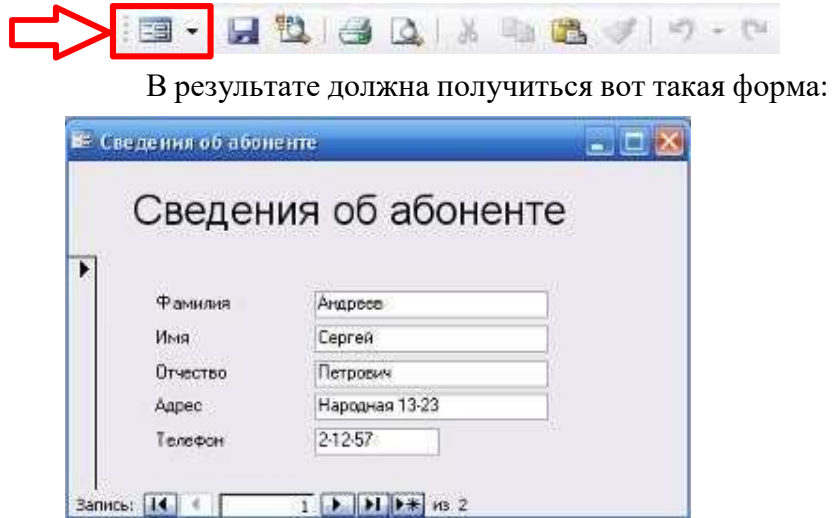

# Создание формы «Личные\_данные»

13. Аналогичным способом создайте и настройте новую форму – Личные\_данные. При создании используйте данные таблицы – Личные\_данные.

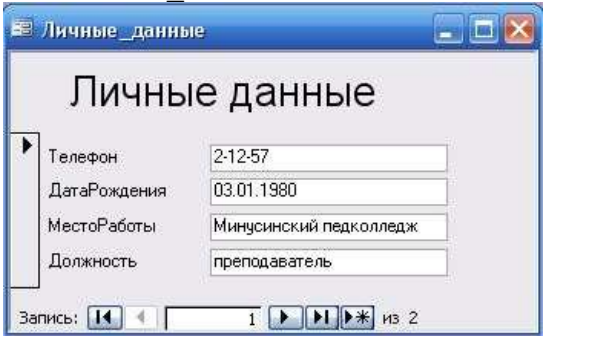

14. Изменим внешний вид формы.

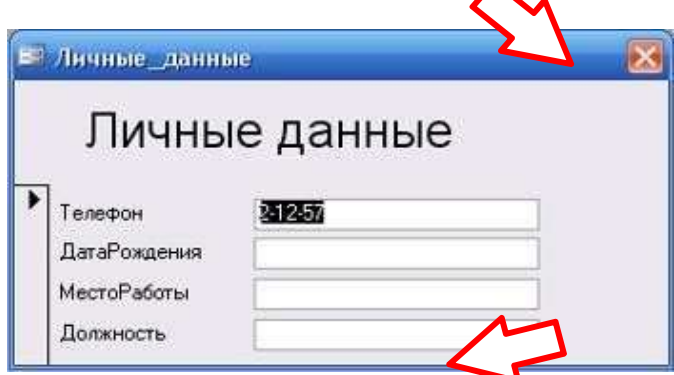

 $\boldsymbol{\wedge}$ 

Уберем кнопки перехода, сделаем фиксированные границы окна, уберем кнопки в заголовке окна. Для этого в режиме конструктора щелкнем правой кнопкой мыши в заголовке окнаформы и выберем пункт Свойства.

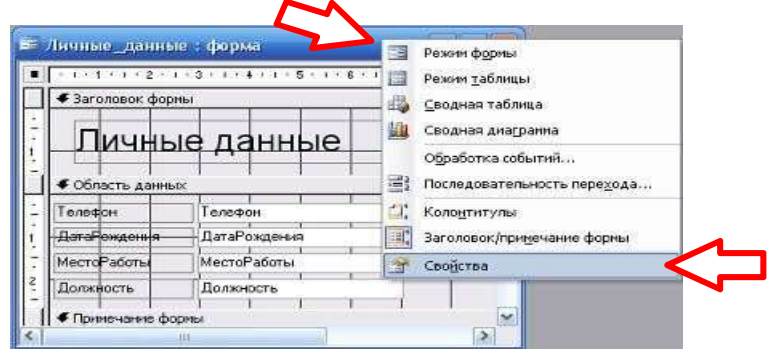

Затем установите соответствующие параметры:

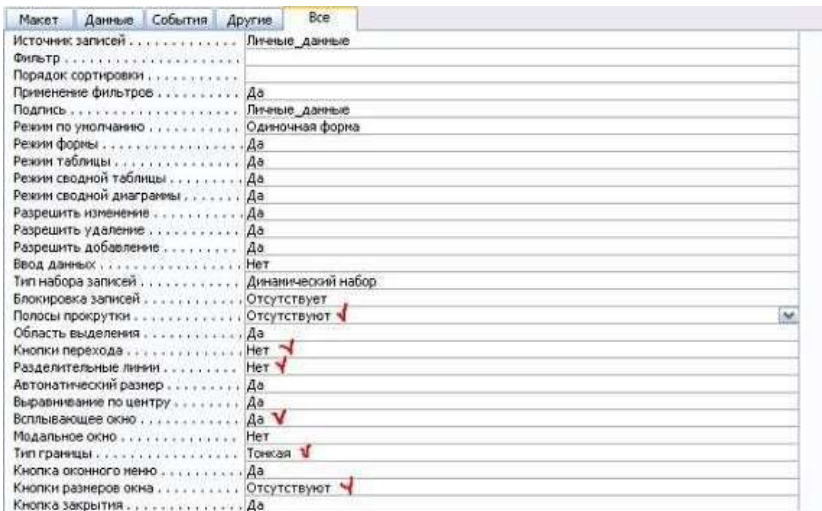

Примерная практическая работа по Темам:

Тема 14: «Технологии обработки информации в электронных таблицах. Сортировка, фильтрация, условное форматирование»,

Тема 15 «Формулы и функции в электронных таблицах».

#### Задание 1.

- 1. Запустите программу Microsoft Excel (Пуск / Программы / Microsoft Excel).
- 2. Создайте новую рабочую книгу (Файл Создать Новая книга).

3. Дважды щелкните на ярлычке текущего рабочего листа и дайте этому рабочему листу имя Данные.

4. Дайте команду Файл – Сохранить, как и сохраните рабочую книгу под именем Book, тип файла – Книга Excel в личном каталоге.

5. Сделайте текущей ячейку A1 и введите в нее текст «Результаты измерений».

6. Введите произвольные числа в 5 последовательных ячеек столбца A, начиная с ячейки A2.

7. Введите в ячейку B1 строку Удвоенное значение.

8. Введите в ячейку C1 строку Квадрат значения.

9. Введите в ячейку D1 строку Квадрат следующего числа.

10. Введите в ячейку B2 формулу =2\*A2.

11. Введите в ячейку C2 формулу =A2\*A2.

12. Введите в ячейку D2 формулу =B2+C2+1.

13. Выделите протягиванием ячейки B2, C2 и D2. (Навести курсор мыши на середину ячейки B2, нажать левую клавишу мыши и протянуть его до середины ячейки D2. При этом, выделенные ячейки будут в черной рамке).

14. Наведите указатель мыши на маркер заполнения в правом нижнем углу рамки, охватывающей выделенный диапазон. Нажмите левую кнопку мыши и перетащите этот маркер, чтобы рамка охватила столько строк в столбцах B, C и D, сколько имеется чисел в столбце А.

15. Убедитесь, что формулы автоматически модифицируются так, чтобы работать со значением ячейки в столбце A текущей строки.

16. Измените одно из значений в столбце A и убедитесь, что соответствующие значения в столбцах B, C и D в этой же строке были автоматически пересчитаны.

17. Введите в ячейку E1 строку «Масштабный множитель».

18. Введите в ячейку E2 число 5.

19. Введите в ячейку F1 строку «Масштабирование».

20. Введите в ячейку F2 формулу =A2\*Е2.

21. Используйте метод автозаполнения, чтобы скопировать эту формулу в ячейки столбца F, соответствующего заполненным ячейкам столбца А.

22. Убедитесь, что результат масштабирования оказался неверным (числа равны 0). Это связано с тем, что адрес E2 в формуле задан относительной ссылкой.

23. Щелкните на ячейке F2, в строке формул щелкните курсором мыши рядом с E2 и нажмите клавишу F4. Убедитесь, что формула теперь выглядит как =A2\*\$E\$2, и нажмите клавишу ENTER.

24. Повторите заполнение столбца F формулой из ячейки F2.

25. Убедитесь, что благодаря использованию абсолютной адресации значения ячеек столбца F теперь вычисляются правильно.

26. Сделайте текущей первую свободную ячейку в столбце А.

27. В строке меню «Формулы» в группе «Библиотека функций» нажмите на кнопку «Автосумма».

28. Убедитесь, что программа автоматически подставила в формулу функцию СУММ и правильно выбрала диапазон ячеек для суммирования. Нажмите клавишу ENTER.

29.Сохраните рабочую книгу Book в личном каталоге.

Задание 2. Используя набор данных «Валовой сбор и урожайность сельхозкультур в России» составить таблицу и выяснить среднюю урожайность каждой культуры за три года, суммарный сбор каждой культуры за три года, минимальную урожайность и максимальный сбор культур за каждый год. Оформить таблицу.

Валовый сбор и урожайность сельхозкультур в России. Урожайность картофеля в 1995 г. составила 117 ц с га. Валовый сбор зерновых культур в 1990 г. составил 116,7 млн. т. Валовый сбор картофеля в 1905 г. составил 39,7 млн. т. Урожайность сахарной свеклы в 1985 г. составила 211 ц с га. Валовый сбор овощей в 1985 г. составил 11,1 млн. т. Валовый сбор сахарной свеклы в 1995 г. составил 10.1 млн. т. Урожайность зерновых культур в 1995 г. составила 11,6 ц с га. Валовый сбор зерновых культур в 1995 г. составил 63,5 млн. т. Урожайность овощей в 1990

г. составила 154 ц с га. Валовый сбор сахарной свеклы в 1990 г. составил 31,1 млн. т. Валовый сбор картофеля в 1985 г. составил 33,9 млн. т. Урожайность сахарной свеклы в 1995 г. составила 176 ц с га. Урожайность картофеля в 1990 г. составила 99 ц с га. Валовый сбор овощей в 1990 г. составил 10,3 млн. т. Урожайность овощей в 1985 г. составила 153 ц с га. Урожайность сахарной свеклы в 1990 г. составила 213 ц с га. Валовый сбор зерновых культур в 1985 г. составил 98,6 млн. т. Урожайность картофеля в 1985 г. составила 96 ц с га. Валовый сбор овощей в 1995 г. составил 11,2 млн. т. Валовый сбор сахарной свеклы в 1985 г. составил 31,5 млн. т. Урожайность овощей в 1995 г. составила 140 ц с га. Урожайность зерновых культур в 1985 г. составила 14,5 ц с га. Валовый сбор картофеля в 1990 г. составил 30,9 млн. т. Урожайность зерновых культур в 1990 г. составила 18,5 ц. с га.

Описание выполнения задания

1. Щелкните у ярлычка текущего рабочего листа на знак «+», дайте этому рабочему листу имя Таблина.

Затем объединить ячейки  $BI:CI, DI:EI, FI:GI$ . Для этого выделить две ячейки в строке меню «Главная», в группе «Выравнивание», нажмите на кнопку «Объединить и поместить в центр». Ввести года 1985, 1990, 1995.

2. В следующие ячейки ввести названия: В  $A2 - \alpha$ название культуры»; В  $B3 - \alpha$ валовой сбор» и в С3 «урожайность». Скопировать их в ячейки D3:G3 методом Автозаполнения; В H2 – «сбор за 3 года»; В I2 – «средняя урожайность». Расположить текст в строке 2 по вертикали: выделите вторую строку, в строке меню Главная в группе Ячейка нажмите на кнопку Формат – Формат ячеек. Далее выберите вкладку Выравнивание-90 градусов–ОК.

3. В 3 строке напечатать единицы измерения

4. В ячейках A4:A7 ввести названия культур.

5. Заполнить ячейки B4:G7 данными.

6. В  $H4$  написать формулу  $=B4+D4+F4$ . Скопировать ее в ячейки  $H5:H7$  методом Автозаполнения. Для этого установите курсор в правый нижний угол и протяните формулу.

7. В 14 написать формулу =  $CP3HAY(C4; E4; G4)$ . Скопировать ее в ячейки 15:17 методом автозаполнения.

8. В С8 написать формулу =  $MMH(C4: C7)$ . Скопировать ее в ячейки E8, G8 через буфер обмена.

9. В  $B9$  написать формулу  $=MAKC/B4:B8$ ). Скопировать ее в ячейки D9, F9 через буфер обмена.

10. Выделите всю информацию. В строке меню Вставка в группе Таблицы нажмите на кнопку Таблица - ОК.

11. Выделить таблицу, нажать кнопку «По центру».

#### Задание 3.

- Создать новый документ в MS Excel.
- Сохраните документ под именем «Счета фирм».
- Установите тип шрифта Times New Roman, размер шрифта -12.
- Наберите текст.
- Установите в 5,7 и 8 колонках формат ячейки Денежный.

 Выделите столбец, в котором необходимо установить нужный формат, выберите пункт меню Формат – Ячейки, в диалоговом окне «Формат ячеек», выберите вкладку Число, в открывшемся списке Числовые форматы установите Денежный. Установите Число десятичных знаков – 0, Обозначение – $p - OK$ .

 $\blacksquare$  Установите в 4 и 6 колонках формат ячейки Дата.

- Выделите столбец, в котором необходимо установить нужный формат.
- **Выберите пункт меню Формат Ячейки.**
- **В диалоговом окне «Формат ячейки» выберите вкладку Число.**
- В открывшемся списке Числовые форматы установите Дата.
- Установите нужный Тип начертания даты.
- $\blacksquare$  Нажмите кнопку ОК.

Ввод формул – в качестве примера вычислим Долг для БМКиК по форме:

### Долг фирмы = сумма в счете – сумма оплаты

- Установите текстовый курсор в первой ячейке последнего столбца.
- Введите в ячейку следующую формулу:

 $=E3-G3$ 

где  $E3$  – сумма оплаты;  $G3$  – сумма в счете.

- Нажмите Enter.
- Вычислите Долг для остальных фирм, используя формулу.

Оформление внешнего вида таблицы

- Выделите первую строку таблицы.
- **Выберите пункт меню Формат Ячейки.**
- В диалоговом окне «Формат ячеек», выберите вкладку Выравнивание.
- Установите в раскрывающемся списке *Выравнивание* по вертикали. По *иентру*.
- В пункте Отображение установите флажок переносить по словам.
- $\blacksquare$  Нажмите кнопку ОК.

Для установления видимых  $\Gamma$ раниц таблицы выполните действия:

- Выделите всю таблицу.
- **Выберите пункт меню Формат Ячейки.**
- **В диалоговом окне «Формат ячеек», выберите вкладку Граница.**
- **Выберите понравившейся** Тип линий.
- Нажмите кнопки «Внешние» и «Внутренние».
- $\blacksquare$  Нажмите кнопку ОК.

Задание 4. Необходимо решить задачу в соответствии со своим вариантом.

## Задание 5.

1. Используем в качестве исходной таблицы книгу «Проверка условий и логические функции в Excel», скопировав ее и присвоив ей имя «Условное форматирование в Excel».

2. Выделим все числа в столбце Цена и нажмем на кнопку Условное форматирование. Начнем с Гистограмм. Excel предлагает 12 гистограмм. Выберем один из видов.

3. В результате будет видно, какие товары имеют более высокую или более низкую стоимость.

4. К столбцу Количество для заказа применим условное форматирование Цветовые шкалы:

5. Для столбца количество применим условное форматирование Набор значков.

6. Создадим собственное правило для столбца Количество, выполнив команду Условное форматирование – Управление правилами. В окне диспетчера правил нажмем кнопку Изменить правило и установим параметры:

7. Нажмем Ок и окно диспетчера примет вид:

- 8. Закроем окно диспетчера нажатием кнопки Ок и получим результат:
- Задание 6.

1. Выделим столбец Поставщик. В инструменте Условное форматирование выделим вариант Правила выделения ячеек.

2. Выберем вариант Равно и зададим условие.

3. Для столбца Срок годности определим условное форматирование по параметру Правила отбора первых и последних значений.

4. Выберем из списка условие Ниже среднего, в результате чего получим результат.

# Примерная практическая работа по Теме 16: «Визуализация данных в электронных таблицах»

Задание 1.

Введите данные в таблицу.

Ниже таблицы постройте диаграмму график с маркерами.

 Выделить диапазон ячеек А4:G8. Вкладка Вставка – Диаграммы – Все диаграммы. Тип диаграммы – Комбинированная.

 Выполните настройку осей для рядов данных. Увеличьте размер диаграммы (высота – 10, ширина – 15). Кликаем правой кнопкой мыши по белому фону диаграммы, выбираем пункт «Формат области диаграммы».

 Установите для гистограммы ряда Продукты питания градиентную заливку (цвета на ваш выбор). Для каждой точки градиента поочередно подбираем подходящий цвет.

 $\triangleright$  Установите для линий графика следующие цвета: коммунальные платежи – красный, маркер – квадрат; обслуживание автомобиля – синий, маркер – треугольник; выплата кредитов – оранжевый, маркер – ромб; прочие расходы – зеленый, маркер - круг.

Вставьте название диаграммы «Динамика расходов за первое полугодие».

 Установите вертикальное выравнивание подписей на горизонтальной оси категорий. Кликаем по цифрам подписей данных правой кнопкой мыши, выбираем пункт «Выбрать данные». Выделяем курсором мышки ячейки с месяцами. Еще раз правой кнопкой мыши по ряду.

Расположите легенду справа от диаграммы.

 На этом же рабочем листе для исходных данных постройте линейчатую диаграмму с накоплениями.

 $\triangleright$  Установите размеры диаграммы: высота – 8 см., ширина – 20 см.

Вставьте название диаграммы и подписи данных

Измените деление шкалы с 5 на 10 единиц

Подберите подходящий, по вашему мнению, стиль диаграммы

 В исходной таблице вычислите суммарные расходы за полугодие и постройте по ним кольцевую диаграмму.  $-$  Для выделения не смежных ячеек удерживайте клавишу CTRL

Вставьте название диаграммы и подписи данных.

 В исходной таблице вычислите суммарные расходы по каждому месяцу и постройте по ним объемную круговую диаграмму.

 Сектор с максимальными расходами расположите отдельно от остальных секторов. Для того, чтобы выдвинуть одну часть диаграммы из общей массы, нужно выделить нужную часть (только по ее краям будут выставлены голубые кружочки) и потянуть в сторону.

 $\triangleright$  С помощью команды Конструктор - Переместить диаграмму расположите ее на отдельном листе.

 Отформатируйте область диаграммы: граница – сплошная линия темно-синего цвета, шириной 3,5 пт.

Удалите легенду.

# Примерная практическая работа по Теме 17: «Моделирование в электронных таблицах».

Задание 1. Расчет кривой падения электрика 1 этап. Постановка задачи

Электрик Петров приставил к стене лестницу и, поднявшись вверх, остановился на одной из ступенек. В это время концы лестницы начали скользить вдоль стены и пола. Провести исследование, по какой кривой будет падать вниз электрик Петров.

2 этап. Разработка модели

Компьютерная модель

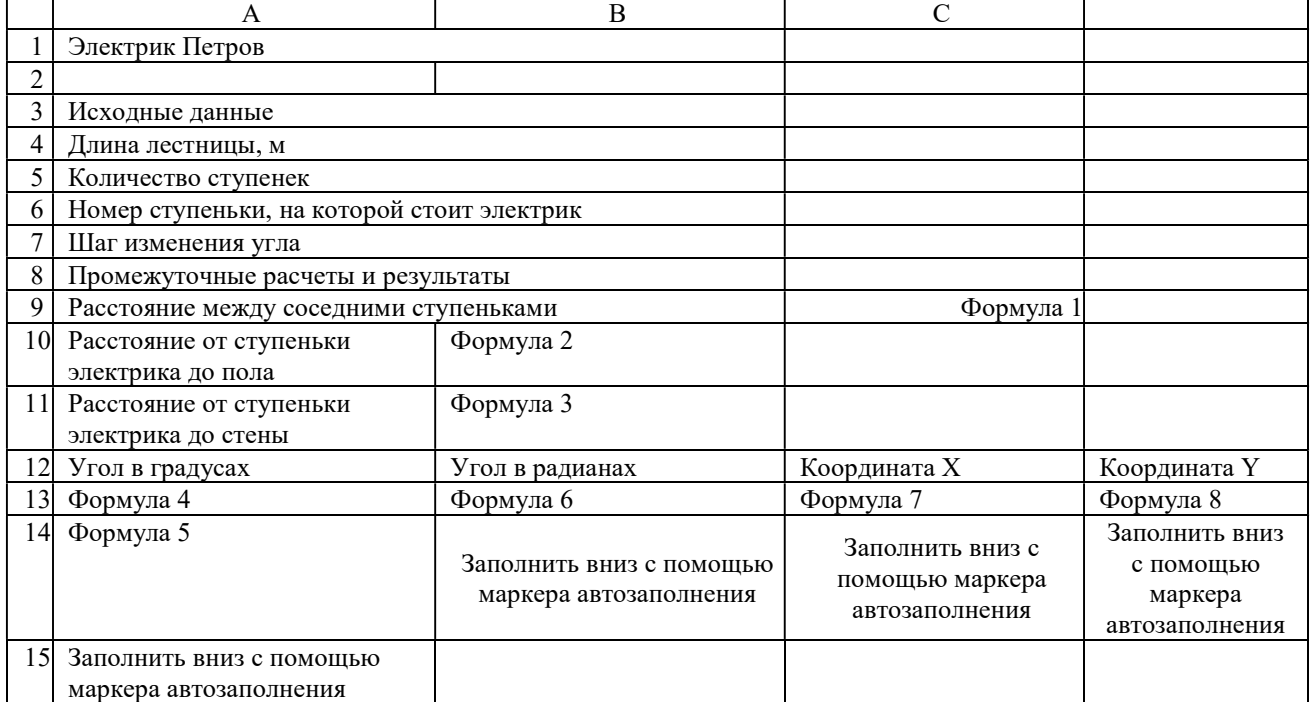

# Расчетные формулы:

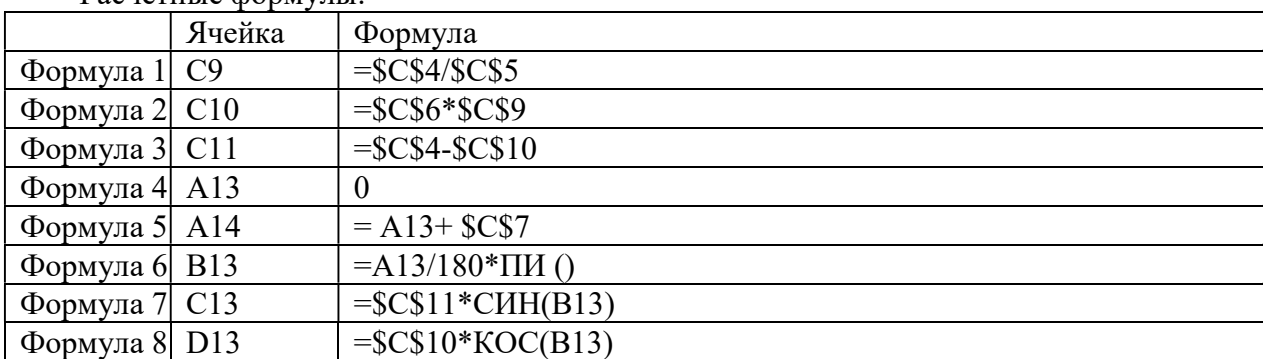

3 этап. Компьютерный эксперимент

Эксперимент 1.

1. Исследовать вид кривой падения электроника в зависимости от номера ступеньки.

2. Исследовать вид кривой в зависимости от номера ступеньки.

Проведение исследования

1. По столбцам С и D постройте диаграмму кривой, по которой движется ступенька с электриком.

### Задание 2. Компьютерный магазин

1. Постановка задачи. Магазин компьютерных аксессуаров продает товары, указанные в прайс-листе. Стоимость указана в долларах. Если стоимость товара превышает некоторую сумму, покупателю предоставляется скидка. Составить таблицу-шаблон, позволяющую быстро рассчитать стоимость произвольной покупки. В расчете учесть текущий курс доллара.

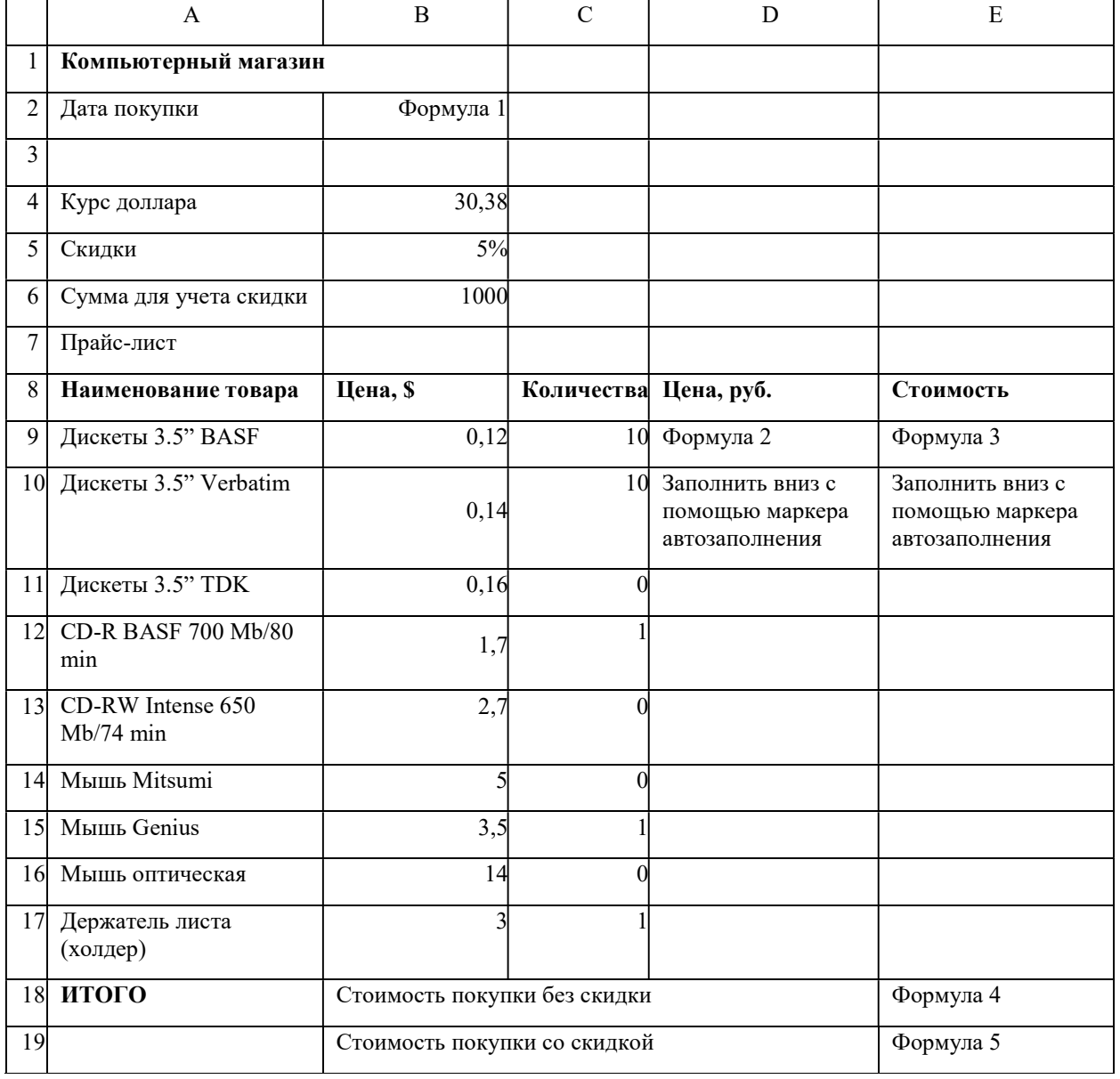

# 2. Разработка модели. Компьютерная модель

Расчетные формулы:

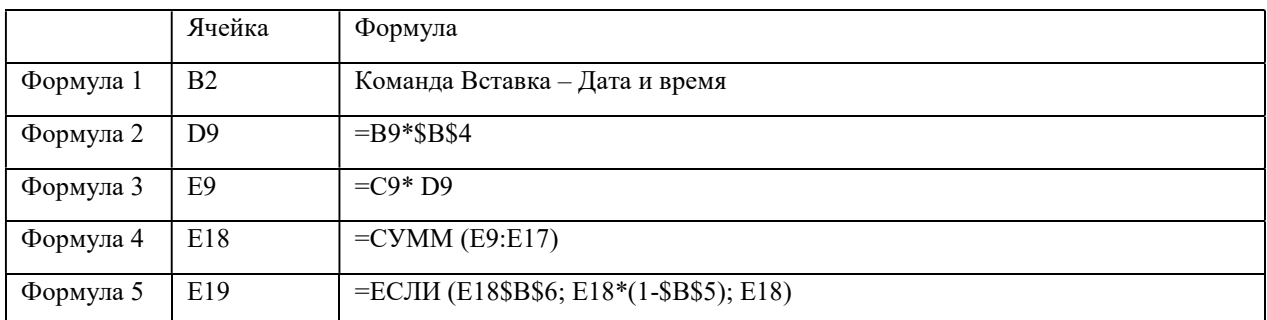

3. Компьютерный эксперимент

1. Ввести курс доллара на текущий день, размер скидки и провести расчет покупки со своим количеством товара.

2. Добавить строки другими видами товаров и дополнить модель расчетом по этим данным.

Задание 3. Обои и комната

1. Постановка задачи. В магазине продаются обои. Наименования, длина и ширина рулона известны. Для удобства обслуживания надо составить таблицу, которая позволит определить необходимое количество рулонов для оклейки любой комнаты.

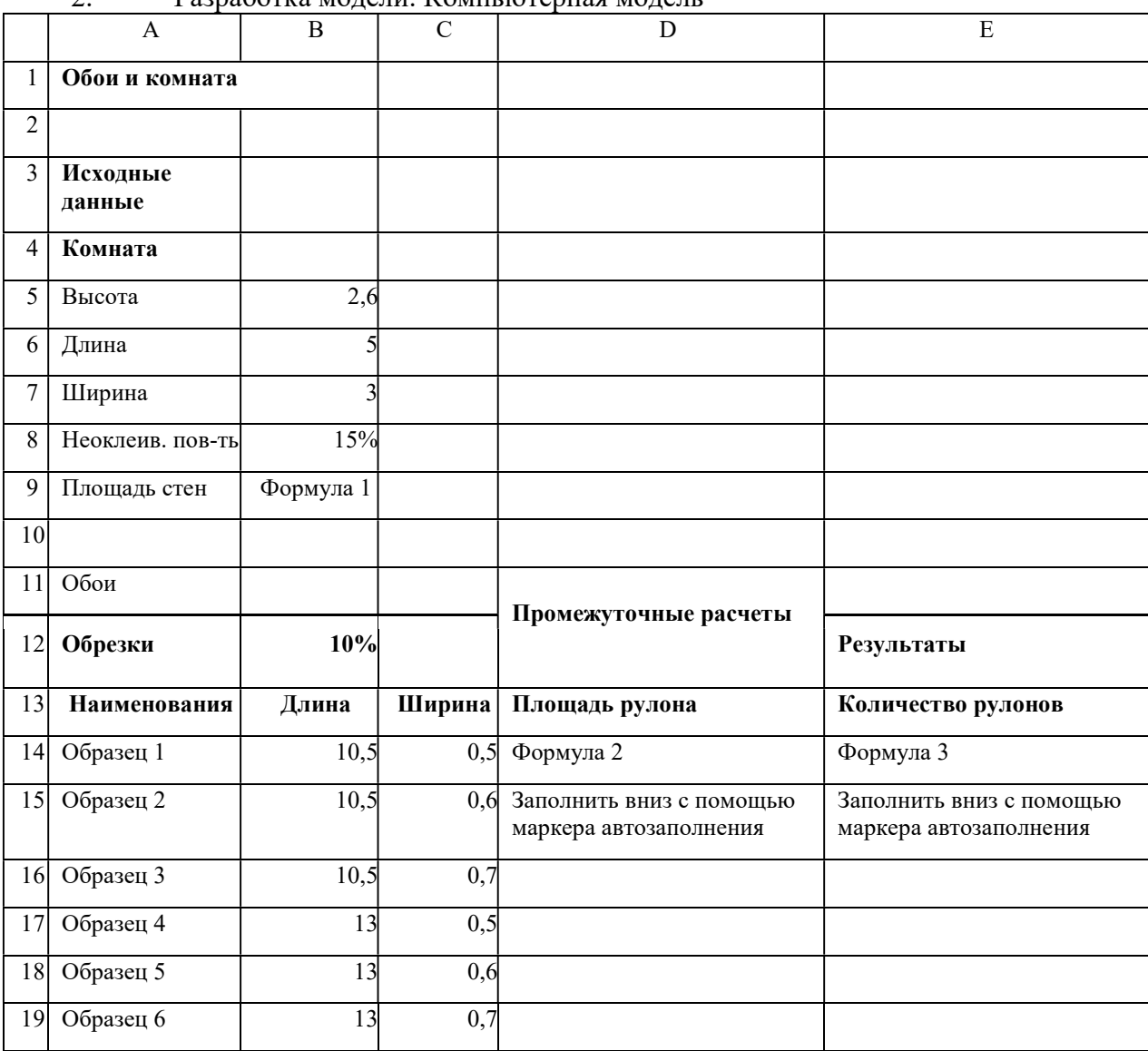

2. Разработка модели. Компьютерная модель

# Расчетные формулы:

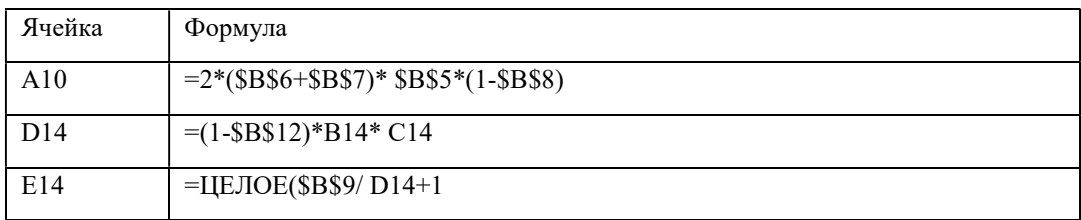

3. Компьютерный эксперимент

1. Провести расчет количества рулонов обоев для помещений вашей квартиры

2. Изменить данные некоторых образцов обоев и проследить за пересчетом результатов

3. Добавить строки с образцами и дополнить модель расчетом по новым образцам.

Примерная практическая работа по Теме 18: «Потоки данных, принятие решений на основе данных».

#### Задание 1.

1. Определите, что представляет собой информационная модель для разработки ИС.

2. Выясните, для чего нужна диаграмма потоков данных при разработке ИС.

3. Ответьте на вопросы: Что представляет собой инфологическая модель данных? Что такое даталогическая модель данных?

4. Выберите КОНКРЕТНУЮ ИС. Для этой информационной системы опишите:

- информационную модель;
- диаграмму потоков данных;
- инфологическую модель;
- даталогическую модель.

5. Представьте результаты работы в виде отчета в MS Word с учетом следующих требований: Объем отчета не менее 5, но не более 7 листов. Поля документа: левое — 2,5 см, верхнее, нижнее — 2 см, правое — 1,5 см. Шрифт Times New Roman, 14 пт. Наличие титульного листа обязательно. Нумерация страниц внизу по центру. Выравнивание основного текста по ширину, красная строка 1 см.

Задание 2. Для разрабатываемой Вами информационной системы создайте:

- инфологическую модель;
- даталогическую модель;
- диаграмму потоков данных.

Оформите результат Вашей работы в виде отчета в MS Word с учетом следующих требований: Объем отчета не менее 5 листов. Поля документа: левое — 2,5 см, верхнее, нижнее  $-2$  см, правое  $-1.5$  см. Шрифт Times New Roman, 14 пт. Наличие титульного листа обязательно. Нумерация страниц внизу по центру. Выравнивание основного текста по ширину, красная строка 1 см.

# Примерная практическая работа по Теме 19: «Разработка веб-сайта с использованием конструктора Тильда».

1. Открываем официальный сайт (https://tilda.cc/ru/) и на главной странице нажимаем «Создать сайт бесплатно».

2. Указываем данные для регистрации и жмем «Зарегистрироваться». Обратите внимание на электронную почту – проверьте ее корректность, она потребуется для подтверждения аккаунта.

3. В результате мы попадаем в личный кабинет, где перед нами отображается модальное окно с просьбой создать новый сайт. Укажем для него название, например, «Мой первый сайт на Тильде», и нажмем «Создать».

4. Перед тем как перейти к редактированию нашего сайта, давайте подключим тариф Personal, который бесплатно предоставляется на 2 недели. Благодаря ему у нас будет доступ ко всему функционалу Тильды, а это значит, что мы сможем создать практически любой сайт. Переходим для этого в раздел «Тарифы и оплата».

5. В нижней части выбираем «Активировать». Далее нас информируют о том, что все прошло успешно – здесь просто жмем «Продолжить».

6. После того как мы создали новый сайт, перед нами отобразилось главное окно с доступными сайтами – в нашем случае это «Мой первый сайт на Тильде». Приступим к его редактированию – нажмем «Создать новую страницу».

7. Здесь перед нами открывается доступ к многочисленному числу различных шаблонов. В ходе статьи мы не будем на них останавливаться, можете посмотреть их

самостоятельно. С их помощью можно всего в несколько шагов сделать сайт выбранной тематики, но из этого выходят довольно типичные, шаблонные решения. Поэтому создадим сайт с нуля через блок «Пустая страница».

8. Для начала выбираем «Все блоки». В отобразившемся меню для нас открывается доступ к различным блокам. Каждый блок включает в себя необходимое содержимое для сайта – например, изображение, описание проекта, преимущества и многое другое. Нас интересует блок «Обложка», предназначенный для создания главного экрана. Открыв его, мы увидим множество различных вариантов – для примера возьмем блок под названием «CR19A».

9. В результате перед нами отобразится выбранная главная страница. Давайте ее немного подредактируем – первым делом изменим заголовок. Чтобы это сделать, просто кликнем по нему левой кнопкой и изменим текстовое описание. Обратите внимание на верхнее меню, которое появляется при выборе текста – в нем можно изменить начертание, цвет и размер шрифта, прикрепить ссылку и даже указать межстрочное расстояние. Поиграйтесь с параметрами и подберите наилучший вариант.

10. Также изменим название кнопки – это происходит в разделе «Контент». Чтобы включить отображение этой кнопки, достаточно навести курсор мыши на экран редактирования.

11. Пролистываем вниз и указываем название для кнопки, например, «Узнать подробнее». Также добавляем ссылку, которая будет открываться при нажатии на кнопку. В завершение не забываем нажать на кнопку «Сохранить и закрыть».

12. Также давайте поменяем цвет кнопки – сделать это можно в разделе «Настройки».

13. Следующим шагом нажимаем «Кнопки» и выбираем «Цвет фона». В результате отобразится панель цветов – она предназначена для изменения цвета. Для примера возьмем бирюзовый, вы же можете указать любой другой.

14. Перейдем к следующему блоку – «Информация о компании». Его уже создадим с помощью окна редактирования Zero-Block, который позволяет располагать элементы блока так, как вам захочется. Чтобы добавить данный блок, внизу страницы воспользуемся опцией «Все блоки» и выберем «Нулевой блок».

15. Блок создан, но пока что он наполнен ненужной нам информацией. Отредактируем ее – для этого воспользуемся опцией «Редактировать блок».

16. Мы попадаем в самое сердце Тильды – окно редактирования зиро-блока, в котором можно менять контент и адаптировать его. Первым делом избавимся от старого контента – для этого выделим все объекты комбинацией клавиш «CTRL+A» и нажмем клавишу «Delete». В результате блок станет пустым:

17. Так как мы решаемся в этом блоке рассказать о компании, нужно создать соответствующий заголовок. Не будем долго думать и назовем его «О компании». Чтобы добавить заголовок, нажимаем в верхнем левом углу на кнопку в виде плюса и выбираем «Add Text».

18. Вводим заголовок («О компании») и нажимаем на кнопку «Settings», расположенную в нижнем правом углу.

19. В отобразившемся окне предоставляется доступ к модификации текстового элемента. Зададим в верхней части расположение по центру, укажем размер шрифта в строке «SIZE» и добавим толщину «WEIGHT».

20. Следующим шагом нам нужно написать что-нибудь о компании. Для примера возьмем простой рыбный текст.

21. Последним действием добавляем картинку, на которой будет показан дружный коллектив компании. Для этого в верхнем правом углу нажимаем на плюсик и выбираем «Add Image».

22. Размещаем блок справа от текста и увеличиваем его размер – просто кликаем по нему и тянем за нижний левый ползунок. Аналогичным образом изменяем ширину текстового блока. После этого переносим свое изображение в добавленный блок:

23. В завершение жмем «SAVE», а затем «CLOSE».

24. Аналогичным образом добавим еще один блок, но уже не Zero, а простой, из раздела «Контакты».

25. Редактируем блок так, как мы это делали в самом начале. Изменяем заголовок на «Наши контакты» и прописываем дополнительную информацию.

26. Наш сайт-визитка создан, осталось разместить его в интернете. Для этого в верхней части жмем «Опубликовать» и задаем доменное имя, например, myfirstsiteki. Затем нажимаем «Сохранить и продолжить».

27. После этого нас попросят верифицировать email. Достаточно зайти на почту и найти письмо от Tilda. В случае с телефоном – жмем на кнопку «Подтвердить телефон» и вводим код из сообщения. Как только это будет сделано, сайт опубликуется и будет доступен по ссылке.

28. Те функции, с помощью которых мы создали сайт, – это не все, что может Тильда. Есть еще один раздел редактирования, в котором можно поменять различные настройки вебсайта. Чтобы его открыть, достаточно перейти в раздел «Мои сайты», выбрать «Редактировать сайт» и затем нажать «Настройки сайта».

29. Здесь находятся все внутренности сайта: настройка шрифтов, цвета и главной страницы, аналитика сайта, добавление собственного доменного имени, подключение SEOсервисов и многое другое.

30. Тут же мы можем подключить платежные системы либо ограничить доступ к опубликованным страницам. Функционала вполне достаточно, но я не рекомендую забивать голову всем сразу: для начала будет достаточно первых 4-х разделов.

### 3.3. Оценочные средства по дисциплине для промежуточной аттестации

Промежуточная аттестация проводится в соответствии с учебным планом и рабочей программой в форме дифференцированного зачета, к которому обучающийся допускается при условии выполнения всех практических и самостоятельных работ.

Дифференцированный зачет проводится в виде защиты практических работ.

#### 4. Методические указания для обучающихся по освоению дисциплины

Приступая к изучению дисциплины БД.08 Информатика, студент должен ознакомиться с содержанием данной «Рабочей учебной программы дисциплины» с тем, чтобы иметь четкое представление о своей работе.

Изучение дисциплины осуществляется на основе выданных студенту преподавателем рекомендаций по выполнению всех заданий, предусмотренных учебным планом и программой.

В первую очередь необходимо уяснить цель и задачи изучаемой дисциплины, оценить объем материала, отведенного для изучения студентами самостоятельно, подобрать основную и дополнительную литературу, выявить наиболее важные проблемы, стоящие по вопросам изучаемой дисциплины.

Выполнение заданий осуществляется в соответствии с учебным планом и программой. Они должны выполняться в соответствии с методическими рекомендациями, выданными преподавателем, и представлены в установленные преподавателем сроки.

Изучая первоисточники, целесообразно законспектировать тот материал, который не сообщался студентам на лекциях.

На занятиях лекционного и практического характера студентам для работы требуется: тетрадь для записи лекций и заданий.

## 5.Учебная литература и ресурсы информационно-телекоммуникационной сети "Интернет"

#### Основная литература

1. Цветкова, М.С. Информатика: учебник для СПО/ М.С. Цветкова, И.Ю. Хлобыстова.- Москва: Академия, 2020.- 352 с.

2. Информатика: 10-11-е классы: базовый уровень: И74 учебник: в 2 частях/ под ред. Н.В. Макаровой.- 4е изд., стер.- Москва: Просвещение, 2022

3. Семакин, И.Г. Информатика. 11 класс: углубленный уровень: учебник в 2х частях / И.Г. Семакин, Е.К. Хеннер, Л.В. Шестакова.- 4-е изд., стер.- М:Просвещение, 2022

#### Интернет-ресурсы:

1. www.academia-moscow.ru/ (Издательский Центр «АКАДЕМИЯ»)

2. www.biblioclub.ru/ (Электронно-библиотечная система «Университетская библиотека онлайн»

3. www.e.lanbook.com (Электронно-библиотечная система издательства «ЛАНЬ»)

4. www.eor.edu.ru (Федеральный центр информационно-образовательных ресурсов)

5. www.eorhelp.ru (Портал «Электронные образовательные ресурсы»)

6. www.fcior.edu.ru (Федеральный центр информационно-образовательных ресурсов (ФЦИОР)

7. www.iprbookshop.ru (Цифровой образовательный ресурс IPR SMART)

8. www.new.znanium.com (Электронно-библиотечная система «ZNANIUM»)

9. www.prlib.ru (Портал Президентской библиотеки)

10. www.school-collection.edu.ru (Единая коллекция цифровых образовательных ресурсов (ЕК ЦОР)

11. www.urait.ru (Образовательная платформа «ЮРАЙТ»)

12. www.wikipedia.org (сайт Общедоступной мультиязычной универсальной интернет-энциклопедии).

13. www.znanium.com (Электронно-библиотечная система ZNANIUM.COM)

## 6. Материально-техническая база, информационные технологии, программное обеспечение и информационные справочные системы

Специальные помещения представляют собой учебные аудитории для проведения занятий всех видов, обеспечивающей проведение всех видов, предусмотренных образовательной программой, в том числе групповых и индивидуальных консультаций, текущего контроля и промежуточной аттестации, а также помещения для самостоятельной работы, мастерские и лаборатории, оснащенные оборудованием, техническими средствами обучения и материалами технического обеспечения всех видов лабораторных работ, практических занятий, дисциплинарной, междисциплинарной и модульной подготовки, учебной практики, предусмотренных учебным планом.

Оборудование компьютерной лаборатории:

- посадочные места по количеству обучающихся;
- рабочее место преподавателя;
- маркерная доска;
- учебно-методическое обеспечение.

Технические средства обучения:

- компьютеры по количеству обучающихся;
- локальная компьютерная сеть и глобальная сеть Интернет;
- системное и прикладное программное обеспечение;
- антивирусное программное обеспечение;
- специализированное программное обеспечение;
- мультимедиа проектор
- интерактивная доска/панель/экран.

Для реализации программы библиотечный фонд образовательной организации должен иметь печатные и/или электронные образовательные и информационные ресурсы, рекомендованные для использования в образовательном процессе, не старше пяти лет с момента издания.

Рекомендуемые печатные издания по реализации общеобразовательной дисциплины представлены в методических рекомендациях по организации обучения.